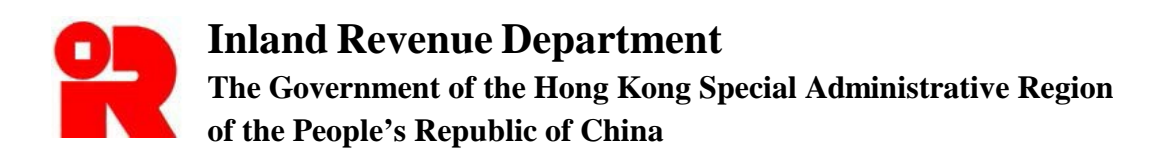

# **User Guide of IR56 Forms Preparation Tool**

For more information, please visit the webpage about the **Submission of Employer's Return in** [Computerized Format.](https://www.ird.gov.hk/eng/ese/erc.htm)

# **Preface**

This user guide is to provide step-by-step instructions on how to use the IR56 Forms Preparation Tool ("Preparation Tool") to prepare a data file for submission through the Employer's Return e-Filing Services ("ER e-Filing Services"). It specifies:

- **(a)** how to create a new data file
	- **(i)** by inputting all the details;
	- **(ii)** by importing the personal particulars of the employees from a previously prepared data file and inputting the income details. The data file for import can be prepared by:
		- Preparation Tool (SAV file);
		- Direct Keying (draft DAT file);
		- IRD IR56B Software (XML file);
		- Pre-approved self-developed software (XML file)
- **(b)** how to submit data files through the ER e-Filing Services; and
- **(c)** how to export a soft copy or print a hard copy of the IR56 forms prepared for distribution to employees.

This guide is provided for reference only, and is subject to changes without notice. Screenshots contained in this guide are intended for illustration only.

Enquiries can be made to the Inland Revenue Department ("the Department") by email to taxctr1@ird.gov.hk.

User Guide : Version 3.00 Date : Aug 2022

# **Table of Contents**

 **Page** 

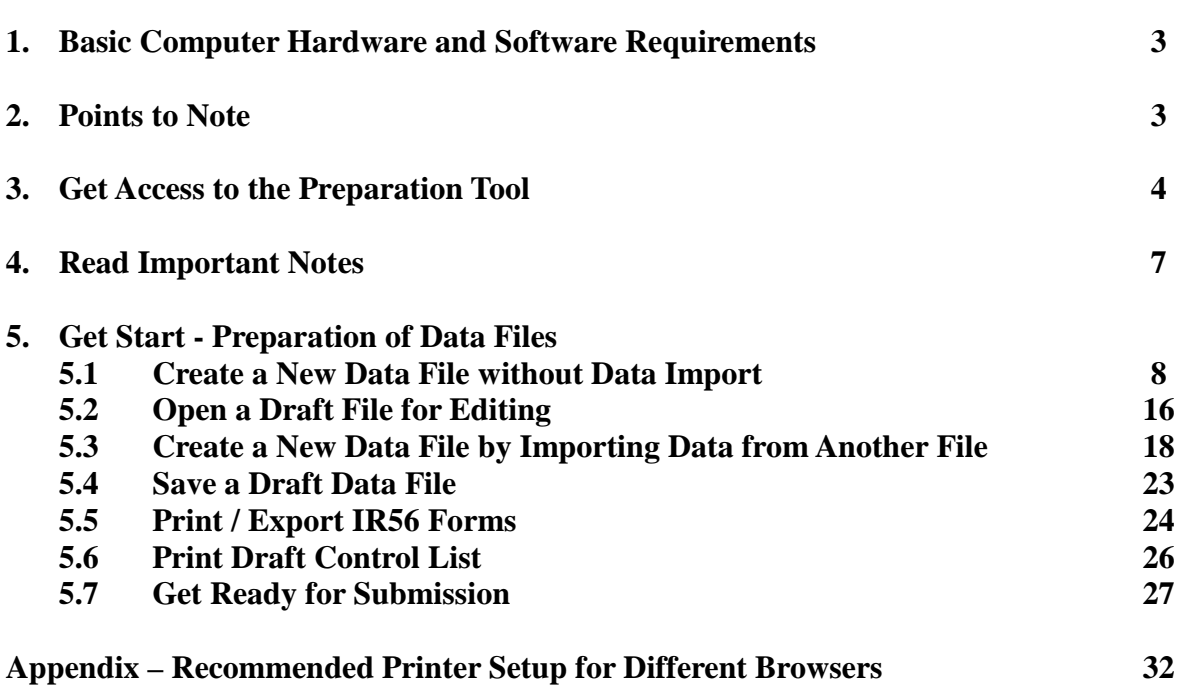

#### <span id="page-3-0"></span>**1. Basic Computer Hardware and Software Requirements**

The system requirements of the Preparation Tool basically follow the system requirements of the ER [e-Filing Services,](https://www.gov.hk/en/about/helpdesk/softwarerequirement/onlineservice.htm) however, the requirements of the browser are listed as follows:

- JavaScript enabled;
- Session cookies enabled;
- Web browser encryption enabled (at least TLS v1.2);
- with 8GB free memory; and
- Allow pop-ups from the Department's website.

#### <span id="page-3-1"></span>**2. Points to Note**

- **2.1** The Preparation Tool is designed to assist employers to prepare electronic records of IR56B or IR56F forms for submission to the Department through the Employer's Return e-Filing Services ("ER e-Filing Services") either by the Online Mode or Mixed Mode.
- **2.2** To submit the electronic records via the "Online Mode", you will be required to login eTAX account, "iAM Smart+" account (with digital signing function) or recognized personal digital certificate.
- **2.3** To upload the electronic records via the "Mixed Mode", you do not need to login the eTAX account, but you must submit the following documents to complete the submission process:
	- (1) A duly signed cover page of the paper Control List (with a Transaction Reference Number and QR code) generated by the ER e-Filing Services.
	- (2) A duly signed paper Employer's Return (BIR56A) if the IR56B records prepared are for annual submission.
- **2.4** The Department will NOT accept submission of a removable storage device (e.g. CD-ROM) containing the data file prepared by the Preparation Tool. Also, the printed / exported copy of the IR56 forms generated by the Preparation Tool are for distribution to employees only and not for submission to the Department.
- **2.5** It is the employer's obligation to ensure that the information furnished for all employees in the data file is correct before submitting to the Department.
- **2.6** Before your submission / uploading of the data file to the Department via the ER e-Filing Services, the Department does not have any record of the information you keyed in. Therefore, you should save the information in your own computer or other storage devices before exiting the Preparation Tool.
- **2.7** To avoid data loss, you will be required to save a draft data file after adding / editing around 20 records.
- **2.8** You should take appropriate measures to protect the Self-selected Key [see para. 5.1.1(b)] and the saved or exported data files from unauthorized access. For information on data security, please visit the InfoSec website at [www.infosec.gov.hk.](https://www.infosec.gov.hk/)
- **2.9** This Preparation Tool is supplied on an as-is basis. The Department accepts no liability for any loss or damage arising from or related to the use of the Preparation Tool.

#### <span id="page-4-0"></span>**3. Get Access to the Preparation Tool**

You can access the Preparation Tool under the "Employer's Return e-Filing Services" of the eTAX.

**3.1** You can access the "Employer's Return e-Filing Services" by clicking the ER e-Filing Services icon at Department's website [\(www.ird.gov.hk\)](https://www.ird.gov.hk/).

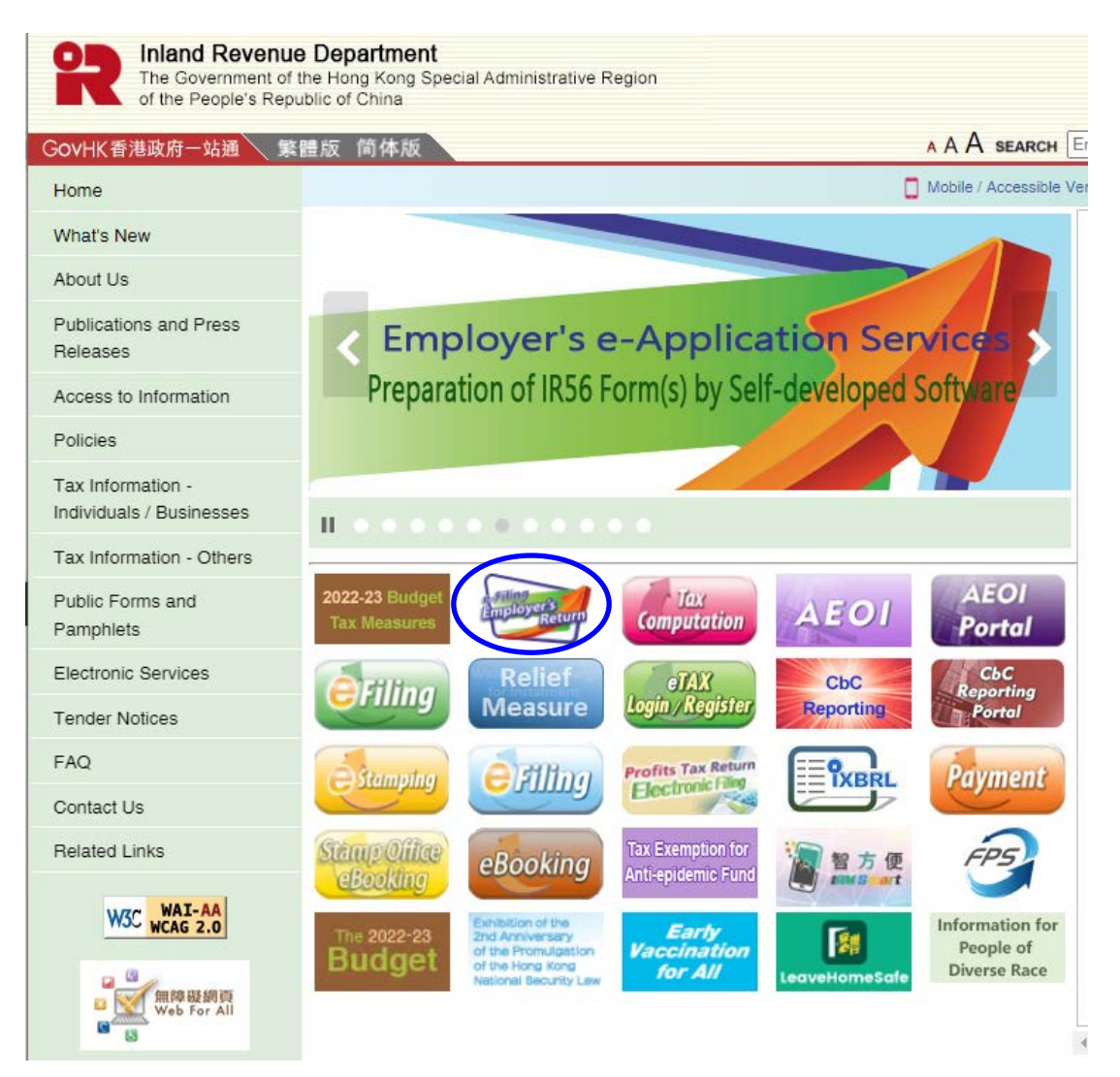

- **3.2** Alternatively, you can access the ER e-Filing Services through eTAX.
	- **(a)** Select "View Services" at the welcome page of eTAX.

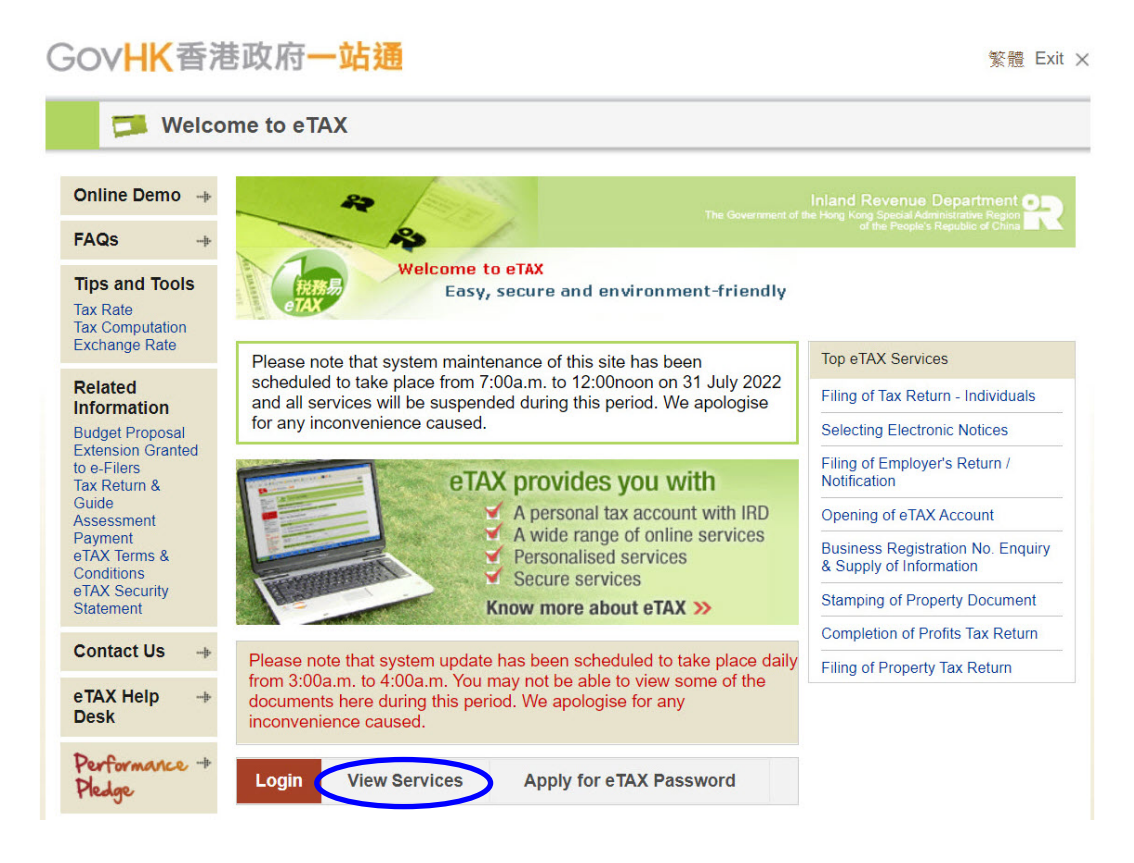

**(b)** Select "Filing of Employer's Return / Notification" at menu page.

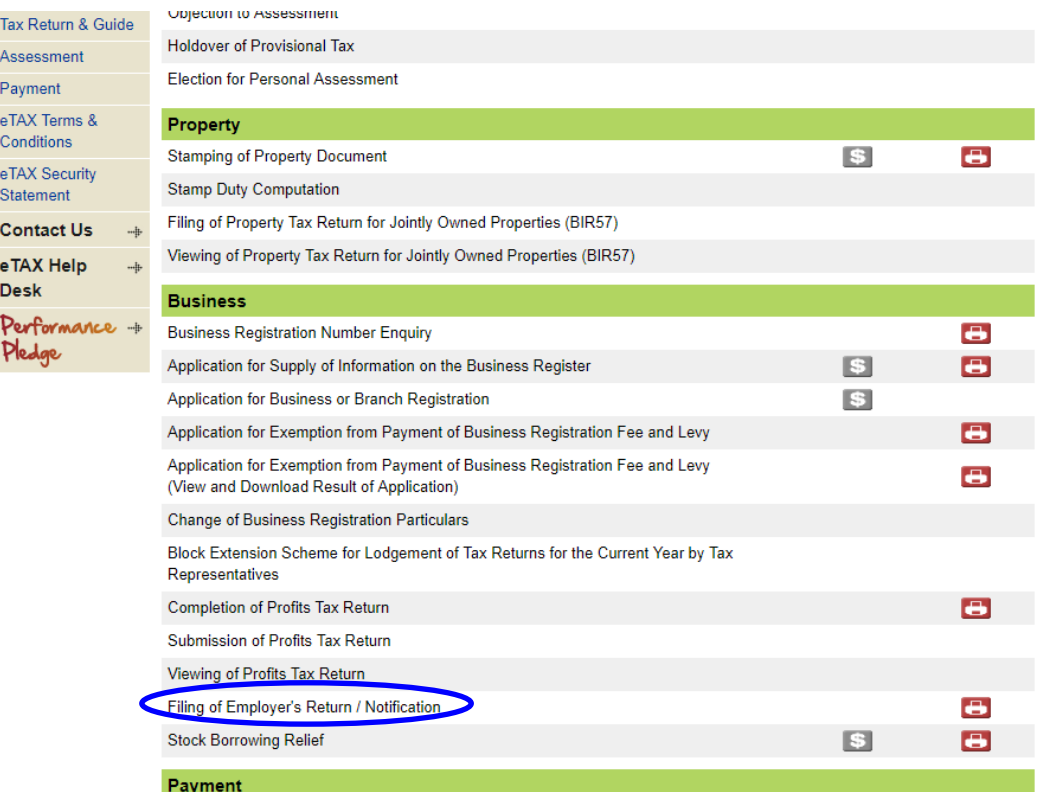

**3.3** Read the "Step" page and click **<Continue>**. Read the "Important Note" page and click **<Continue>.**

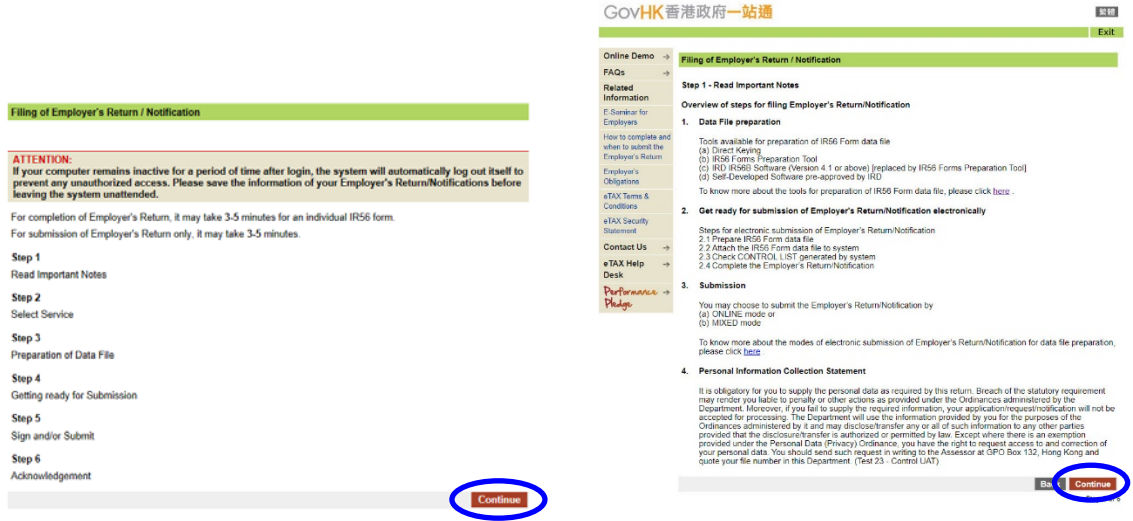

**3.4** Select "IR56 Forms Preparation Tool" under "Data Preparation" and then click **<Continue>**.

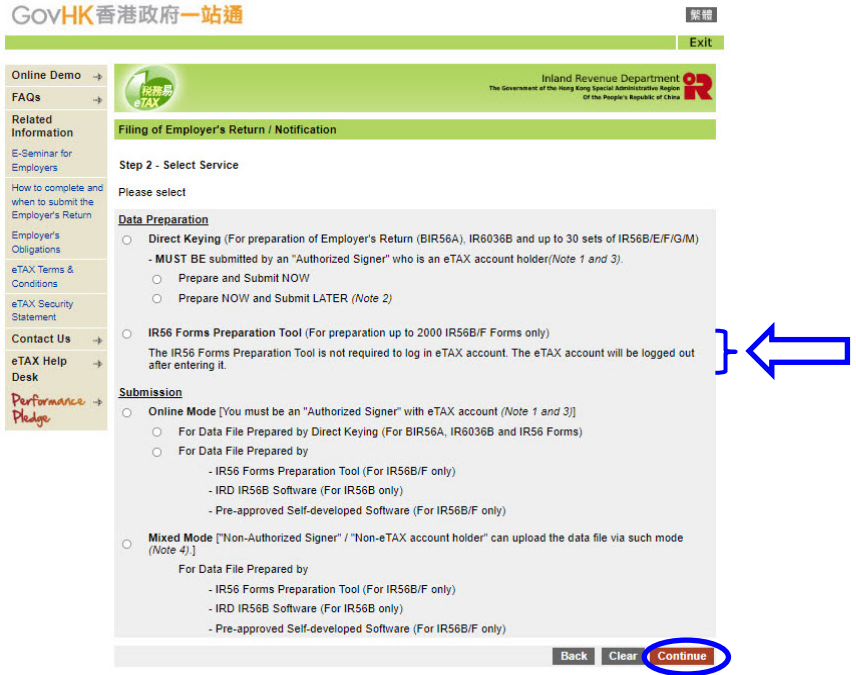

**3.5** The screen "IR56 Forms Preparation Tool" will be opened in a separate window. To allow the pop up of the Preparation Tool, you have to ensure that your browser would not block the popup window from the Department's website.

#### <span id="page-7-0"></span>**4. Read Important Notes**

- **4.1** After reading the important notes of the Preparation Tool, click **<Continue>** to start using the Preparation Tool.
- **4.2** If you want to change the language of the Preparation Tool to Chinese, you may click <繁體> at the top right-hand corner of the screen. Similarly, you may click **<English>** to change the language to English if the displaying language is in Chinese. Please note that the printing language of each IR56 form can be set independently during the data preparation.

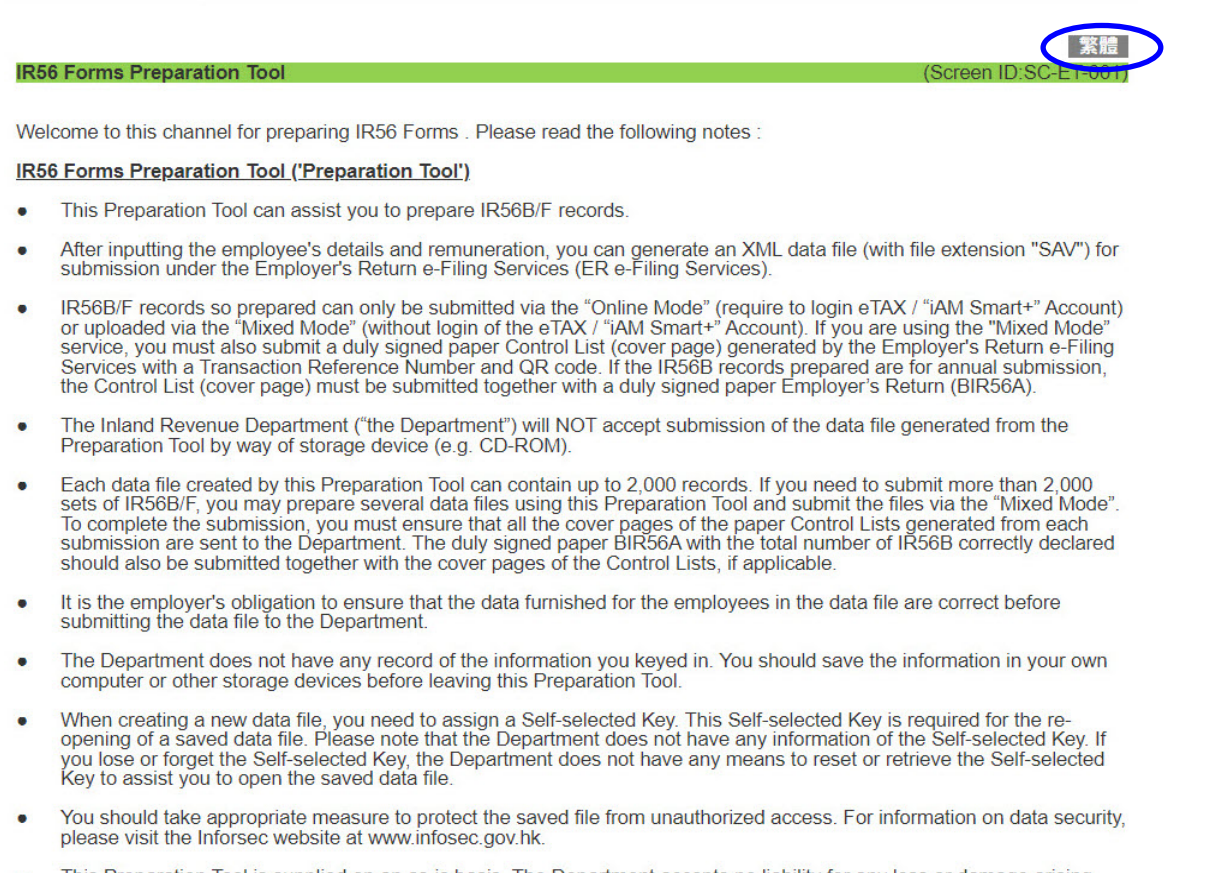

- This Preparation Tool is supplied on an as-is basis. The Department accepts no liability for any loss or damage arising<br>from the use of the Preparation Tool.
- For details on how to use the Preparation Tool, please read the User Guide for the Preparation Tool.

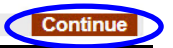

#### **5. Get Start - Preparation of Data Files**

After clicking **<Continue>**, the "Get Start" page will be shown. You can select the method of preparing the data file at this page.

# <span id="page-8-0"></span>**5.1 Create a New Data File without Data Import**

- **5.1.1 (a)** By default, the options **"Start to complete a new Employer's Return / Notification"** and **"Create a new data file without data import"** are selected. You can create a data file by keying in ALL the data under this defaulted option.
	- **(b)** Input a Self-selected Key\* by your own choice of 6 to 8 characters and then click <**Continue**>.

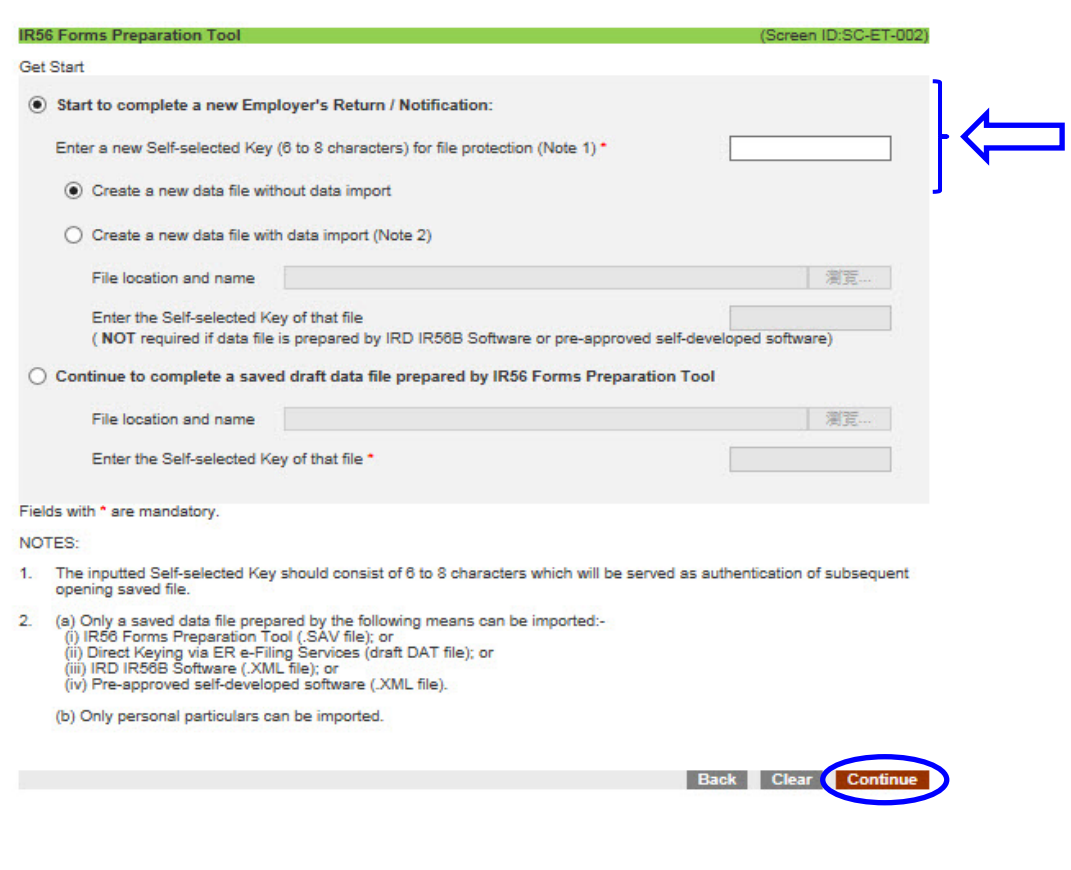

Please note that the Self-selected Key, which is used to protect the data file from unauthorized access, is required for subsequent opening / submission of the data file. Thus, you are strongly advised to keep proper record of the Key. The Department has NO means to reset or retrieve the Key to open the saved data file which is only stored in your own computer

- **5.1.2** Enter Employer's Reference and select the Employer's Return / Notification to be completed and then click **<Continue>**.
	- **(a)** Input your Employer's File Number. If you do not have an Employer's File Number, please input your Business Registration Number.
	- (b) Input the name of employer, name and designation of Authorized Signer<sup>\*</sup>, who are going to submit the data file prepared through his / her eTAX account / "iAM Smart+" account / recognized personal digital certificate or the one who are going to sign the cover page of the paper Control List.
	- **(c)** Select the IR56 form to be completed. Please note that you cannot change this once selected. You are required to create a new data file and re-input the data if you want to change the form type.
	- **(d)** The pull-down menu of "Default Type" allows you to pre-select the "Type of Form" [see para 5.1.4 (a)(ii)] of the IR56 forms to be prepared. Once selected, the "Type of Form" will be pre-filled according to your selection while you are allowed to amend it if necessary. For example, if you are now preparing some Additional IR56B forms, you can make use of the "Default Type" menu to select "Additional" so that you are not required to select it in each form separately. This selection is optional and you can change the preset value when editing each of the forms.

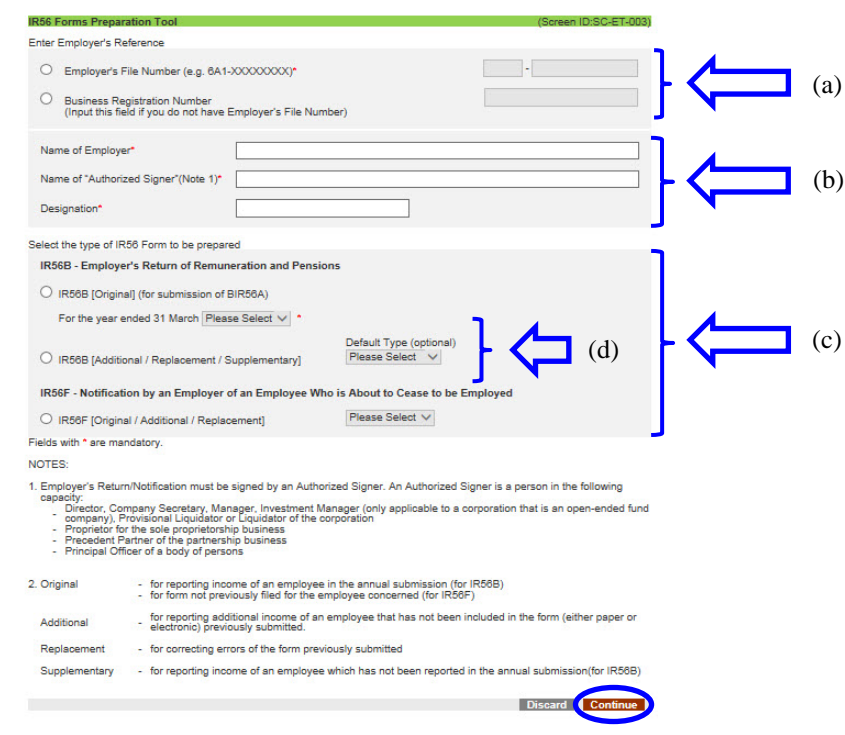

**(e)** Click <**Continue**> to proceed.

- An Authorized Signer must be holding one of the following capacities:
	- Proprietor for a sole proprietorship business.
	- Precedent Partner for a partnership business.
	- Director, Company Secretary, Manager, Investment Manager (only applicable to a corporation that is an open-ended fund company), Provisional Liquidator or Liquidator for a corporation.
- Principal Officer for a body of persons.
- **5.1.3** There are three input pages for completing an IR56 Form, namely,
	- (a) Employee's Details;
	- (b) Income Details; and
	- (c) Place of Residence Provided (only required if place of residence is provided to the employee).

A navigation bar is displayed at the top of the screen as follows:

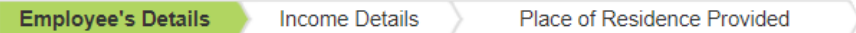

You can make use of the navigation bar to go to the next or previous page of the IR56 Form. However, you need to fill in all the required details of each page and pass the validation check before proceeding to the next page. If any error is found, the error message will be shown at the top left-hand corner of the page.

**5.1.4** For illustration, the completion of a Form IR56B is shown below and some points to note are highlighted.

#### **(a) Employee's Details**

#### **(i) Language for printing the form**

It refers to the language used when printing / exporting the IR56 form record. The default selection is same as the language of the input screen (i.e. if the language of the Preparation Tool being used is Chinese, then the default IR56 Form language will be Chinese), this selection would not be changed once the IR56 Form is completed and saved in the draft data file. You can amend it if necessary. If you want to change the language of the input screen, you can switch it at the "Important Notes" page [see para 4.2].

#### **(ii) Type of form**

Depending on whether the form is an IR56B or IR56F, the following types are available for selection:

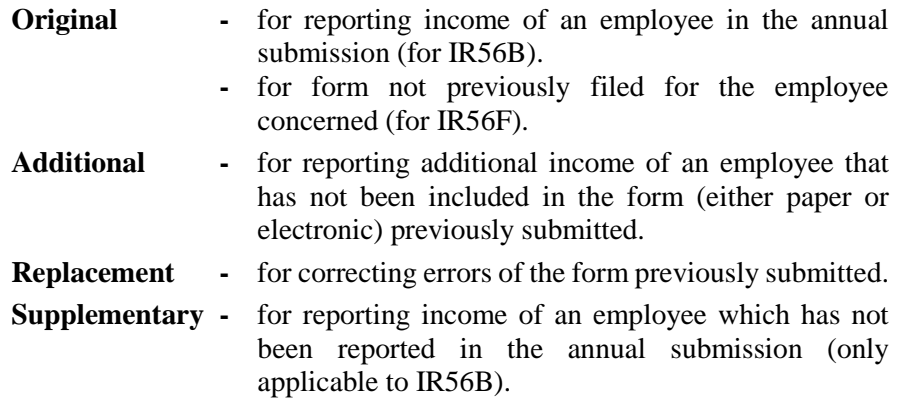

You may preset the default "Type of form" being prepared by the "Default Type" pull-down menu [see para 5.1.2(d)].

#### **(iii) Employee's Details**

**Surname / Given Name in English** – Surname and Given name should be the same as that shown on the Hong Kong Identity Card / Passport of the employee, and the inputted characters must not exceed 25 characters.

**H.K. Identity Card No. / Passport No. & Place of Issue –** You must provide the employee's H.K. Identity Card No. Only if the employee does not have a Hong Kong Identity Card, please provide the Passport No. and the place of issue instead.

**Residential Address** – You can either provide the employee's residential address in fixed format or free format. For free format, it allows input of a maximum of 3 lines and 30 characters in each line. For non-Hong Kong address, the postal code should also be provided, and "Others" (under "Area") should be selected.

**Postal Address** – It is defaulted as "Same as Residential Address". If the employee's postal address is same as the residential address, you can skip this item. If it is different from the residential address, please provide the postal address in this part.

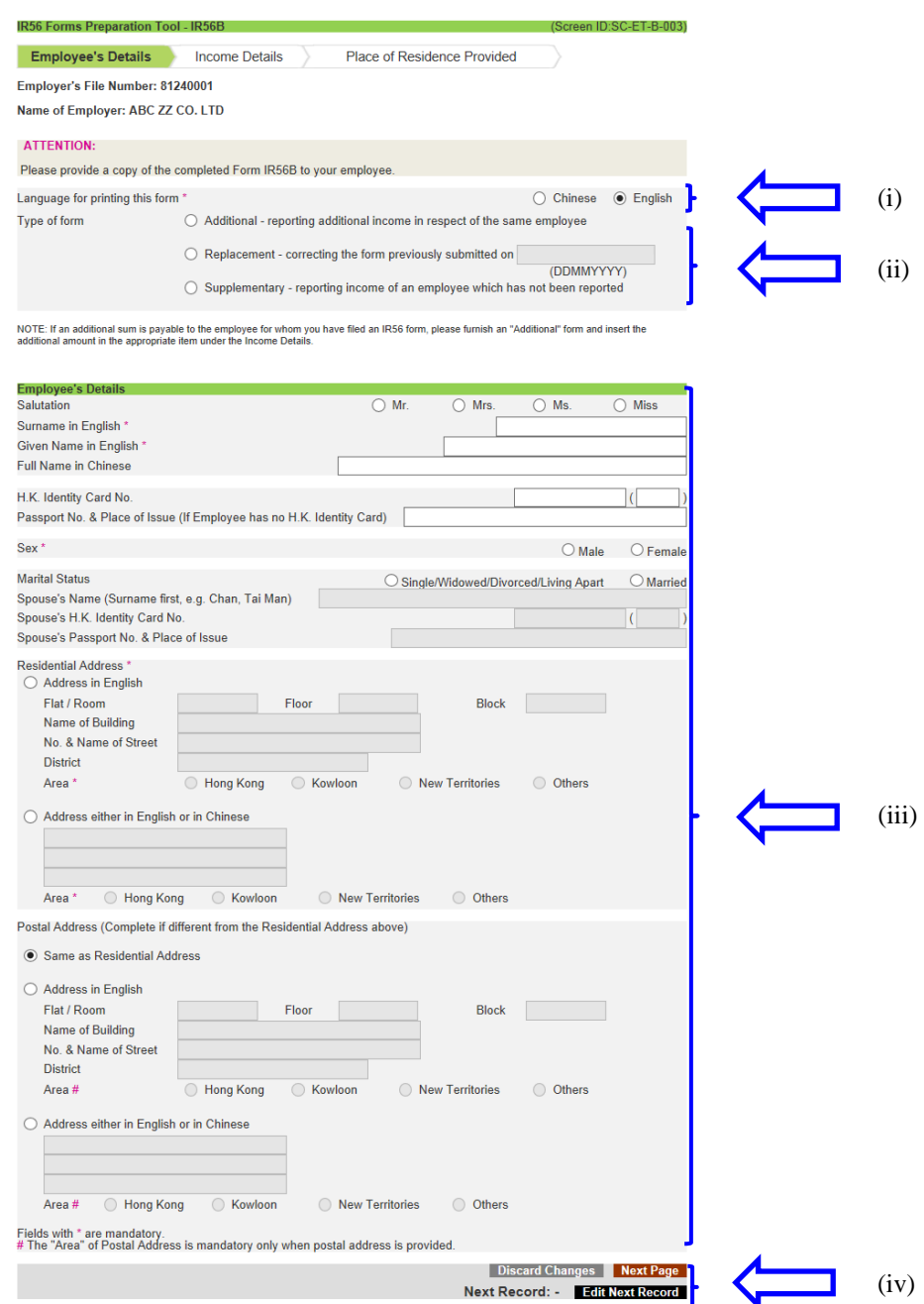

# **(iv) Function Button**

#### **<Discard Changes>**

- The data you have just inputted for **this employee record** will be cleared and NOT retained if **<Discard Changes>** is clicked. The "Control List" page will then be displayed.

#### **<Next Page>**

- Click **<Next Page>** to input the income information of the employee. You can only go to the next page if all the required information on this page is provided.

#### **<Edit Next Record>**

- The employee's name of the next record, if any, will be shown next to **<Edit Next Record>**. If you click this button **at this page**, you can edit the next record, but the data you have just inputted for the employee in the current page will not be retained.
- If you want to retain the data you have just inputted, you should first complete all the details of the IR56 form. After that, you can click **<Edit Next Record>** in the last page of the employee record to retain the current record and edit the next record [See para 5.1.4(d)].

#### **(b) Income Details**

#### **(i) Period of Employment**

Input the reporting year in the field next to "For the year ended 31 March". The period fields below it will be filled automatically. For example, if the year "2018" is inputted, the period fields will be pre-filled with "01042017" and "31032018" accordingly. You can amend the period fields, if necessary.

#### **(ii) Particulars of Income**

- You can click the "Note 3" to "Note 13" to see the relevant parts of the Notes and Instructions of Form IR56B for reference.
- If the total income of the employee exceeds \$999,999,999, you are required to submit a paper IR56 form for that employee.
- If the emoluments paid / payable to the employee is in non-Hong Kong currency, the emoluments must be converted to Hong Kong dollars. Average exchange rates of major currencies can be found in the Department's website [\(www.ird.gov.hk/eng/tax/ind\\_stp.htm\)](https://www.ird.gov.hk/eng/tax/ind_stp.htm).

#### **(iii) Place of Residence Provided by Employer**

- You are required to select whether a place of residence is provided to the employee.
- If place of residence is provided by the employer, you have to click <**Details**> to go to the "Place of Residence Provided" page and input the details of the place of residence provided [see para 5.1.4(c) ].

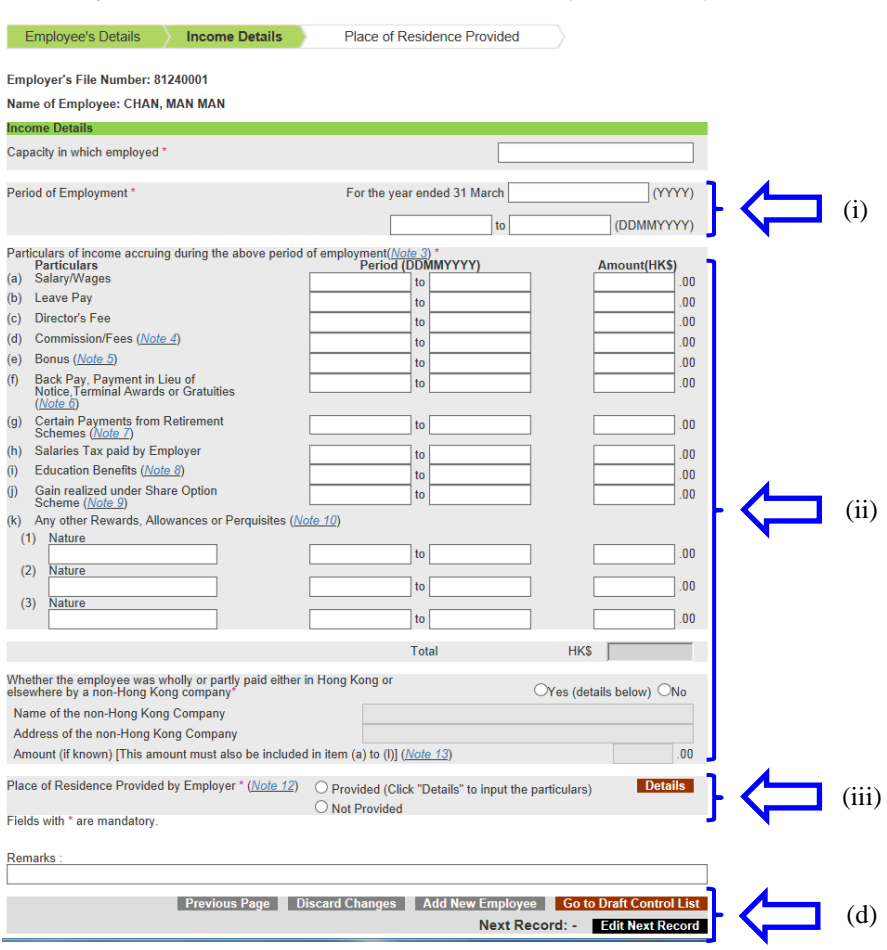

#### **(c) Place of Residence Provided**

If place of residence is provided to the employee, you have to input the details of the "Place of Residence Provided" in this page**.** 

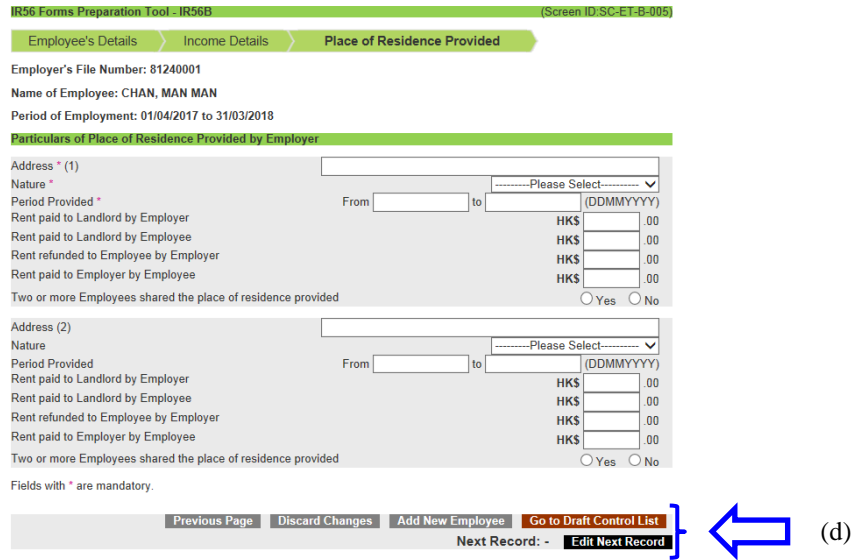

If more than two places of residence were provided to an employee in the same reporting year, you are required to submit a paper IR56 form for that employee and supply the details of the places of residence in the same format on a separate sheet.

#### **(d) Function Button**

#### **<Previous Page>**

- Click **<Previous Page>** to go to the previous page.

#### **<Discard Changes>**

The data you have just inputted for **this employee record** will be cleared and NOT retained if **<Discard Changes>** is clicked. The "Control List" page will then be displayed.

#### **<Add New Employee>**

If ALL the details of the employee record being edited have been properly inputted, clicking <**Add New Employee**> will retain the record temporarily and a blank form will be displayed. Note that if "Provided" is selected for "Place of Residence Provided by Employer", you have to click **<Details>**, and then click <**Add New Employee**> on the "Place of Residence Provided" page.

# **<Go to Draft Control List>**

- If ALL the details of the employee record being edited have been properly inputted, clicking <**Go to Draft Control List**> will retain the record temporarily and display the "Control List" page [see para 5.2.4].
- If "Provided" is selected for "Place of Residence Provided by Employer", you have to click **<Details>** to input the relevant details, and then click <**Go to Draft Control List**> on the "Place of Residence Provided" page.
- You can save a draft data file at "Control List" page after completing the input of a record [see para 5.2.4].

# **<Edit Next Record>**

The employee's name of the next record, if any, will be shown next to <**Edit Next Record>**. If ALL the details of the employee record being edited have been properly inputted, clicking the button will retain the current record temporarily and the employee details of the next record will be showed for editing. Note that if "Provided" is selected for "Place of Residence Provided by Employer", you have to click **<Details>** to input the relevant details, and then click <**Edit Next Record** > on the "Place of Residence Provided" page to retain the current record and edit the next record.

# <span id="page-16-0"></span>**5.2 Open a Draft File for Editing**

- **5.2.1** You can select **"Continue to complete a saved draft return prepared by IR56 Forms Preparation Tool"** to edit a previously prepared draft data file.
- **5.2.2** Select the draft data file from your own computer and input the Self-selected Key of that data file at (1) and then click **<Continue>**.

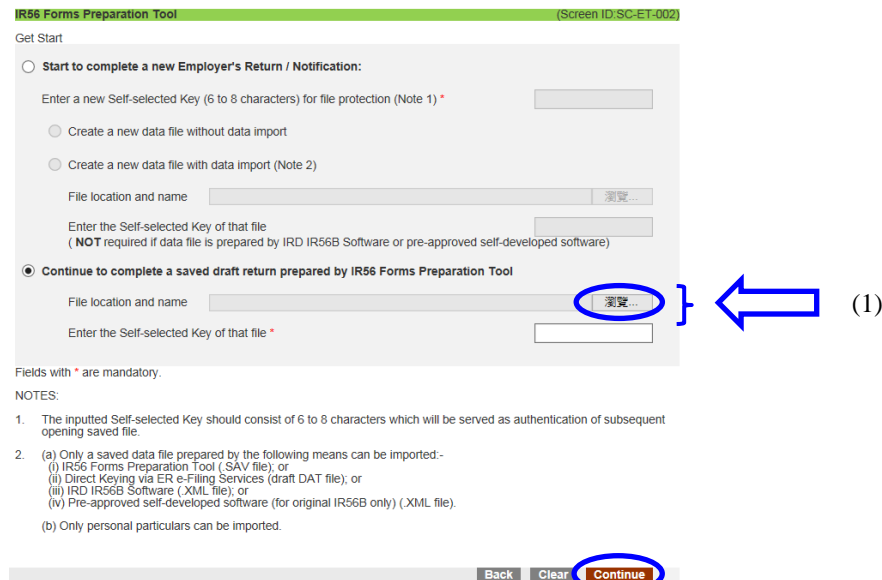

**5.2.3** The Employer's Reference previously entered will be displayed and you can amend the details if necessary. You can also select the "Default Type" pull-down menu if you are not preparing the "IR56B [Original]" form. However, you cannot change the type of Employer's Return / Notification previously selected.

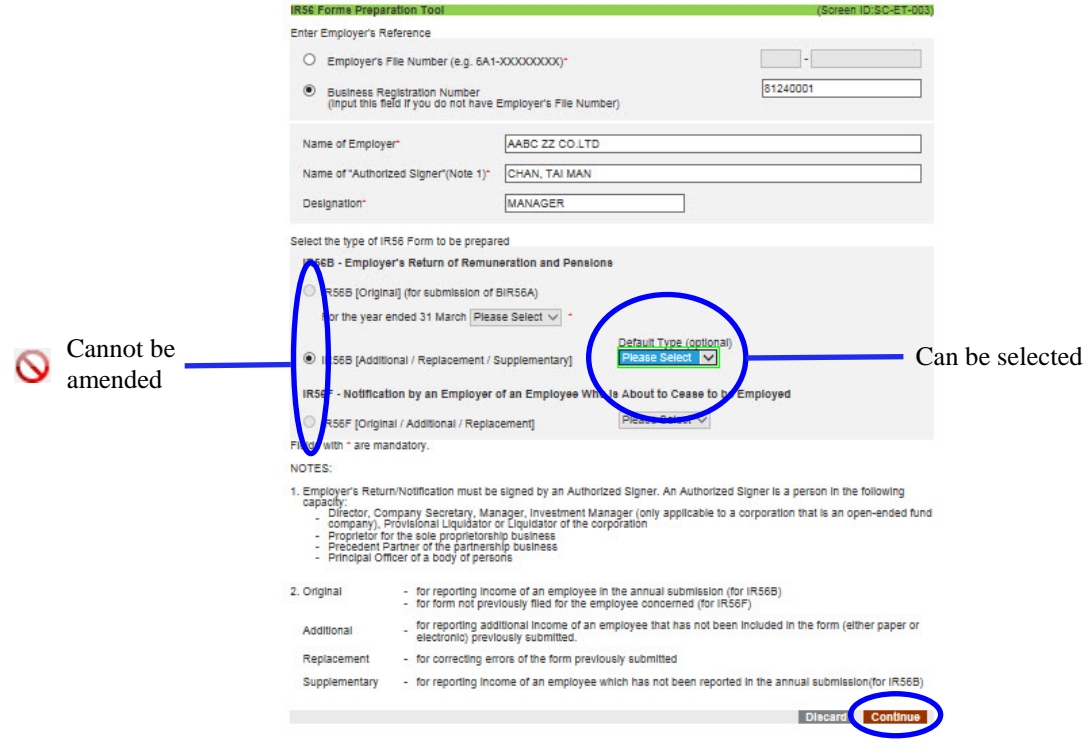

5.2.4 Click **<Continue>** to proceed, and the following summary of the IR56 forms prepared will be shown in the "Control List" page. The IR56 records inputted will be sorted automatically in alphabetical order by surnames and then given names of the employees. A sequence number in ascending order starting from '1' will be automatically allotted.

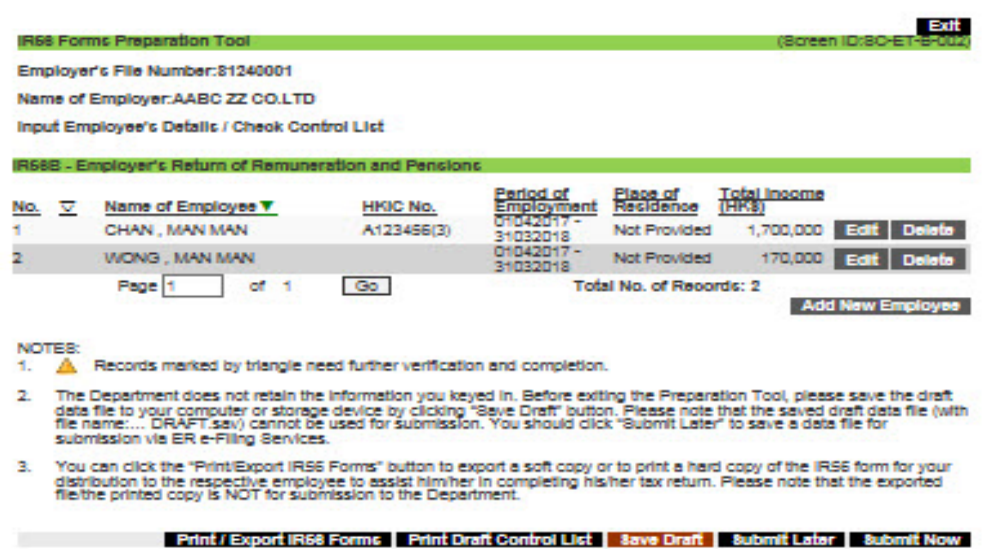

5.2.5 You can click **<Add New Employee>** to start preparing a new IR56 form for another employee. Alternatively, you can click **<Edit>** or **<Delete>** next to the IR56 form records to edit or delete the respective record.

#### **5.3 Create a New Data File by Importing Data from Another File**

If you have previously prepared an annual IR56B data file by using the Preparation Tool / IRD IR56B Software (XML file)\* / Pre-approved Self-developed Software (XML file) / "Direct Keying" of ER e-Filing Services (draft DAT file), **you can import the employees' details to prepare another data file for those employees, thus saving the effort to input all the details again.**

- **5.3.1** Input a new Self-selected Key at (1) for the data file to be created.
- **5.3.2** Choose **"Create a new data file with data import"**.
- **5.3.3** Select the previously prepared data file from your own computer and then click **<Continue>**.
- <span id="page-18-0"></span>**5.3.4** If the imported data file is prepared with IR56 Forms Preparation Tool / "Direct Keying" of ER e-Filing Services, input the Self-selected Key of the previously prepared file at (2).
- **5.3.5** Click **<Continue>** to proceed.

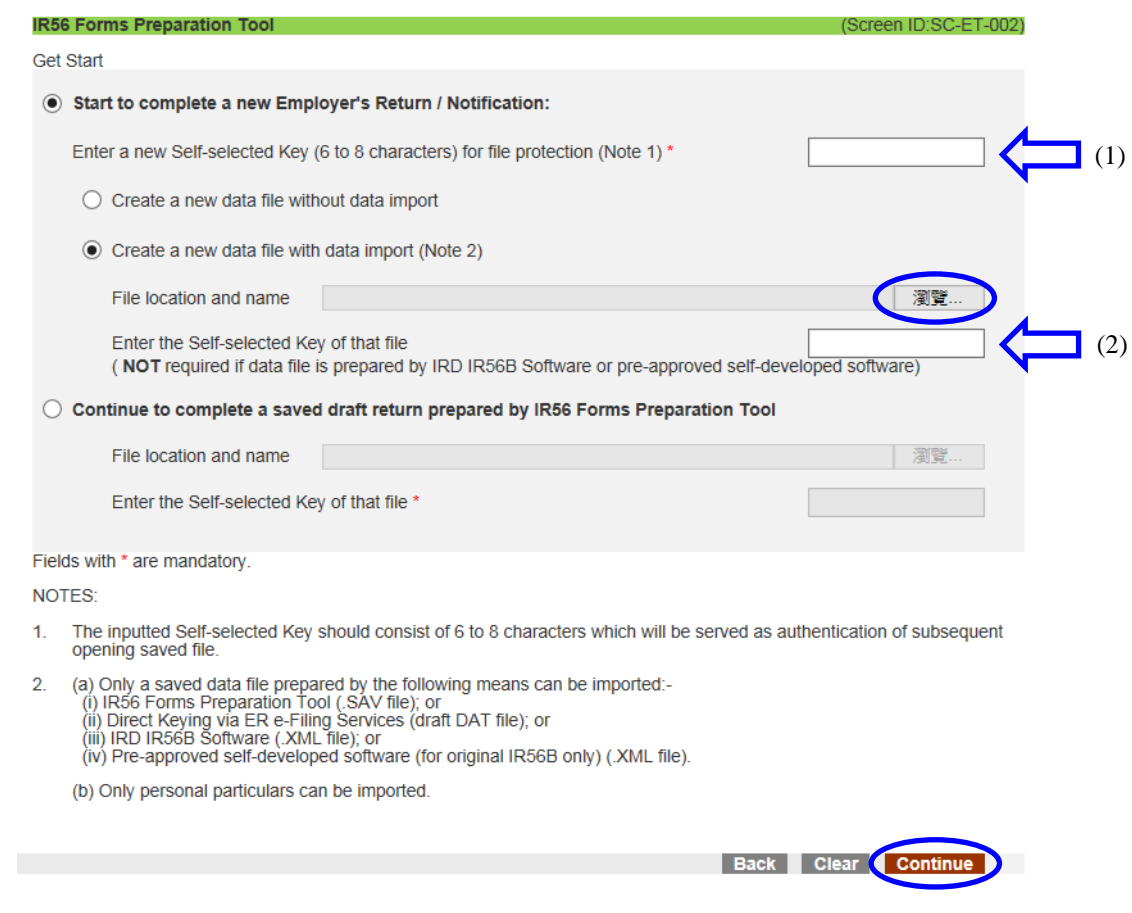

<sup>\*</sup> Please refer to paragraphs 9.2 and 9.3 of th[e Installation and Operation Guide for IRD IR56B Software](https://www.ird.gov.hk/eng/pdf/install_operate_e_42.pdf) and [FAQ of the IRD IR56B Software](https://www.ird.gov.hk/eng/faq/cer.htm) for details of the steps to export an XML file (select "Upload the file through the Internet via e-filing Employer's Return service under GovHK").

- **5.3.6** The Employer's Reference will be retrieved from the previously prepared data file and pre-filled in this page, you can amend the details if necessary. Depending on the information stored in the imported data file, you are required to fill in the name and designation of the Authorized Signer.
- **5.3.7** Choose the type of Employer's Return / Notification to be created, please refer to para 5.1.2(c) and (d). Click **<Continue>**.

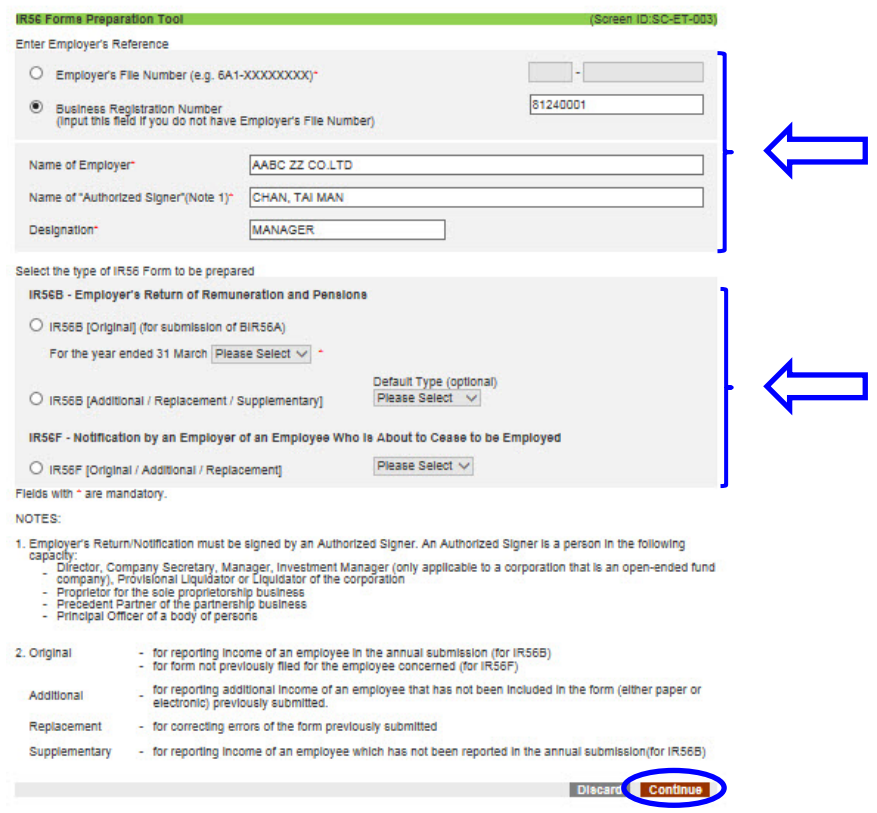

- **5.3.8** All the employee's details of the previously prepared data file will be displayed (except for those employees whose surname and given name exceed the limit of 25 characters). Tick the checkbox to select the employees whose details you want to import. You can also make use of <**Select All**>, <**Select Page**>, <**Deselect All**> and <**Deselect Page**> for easy selection.
- **5.3.9** After selection, click **<Import>**.

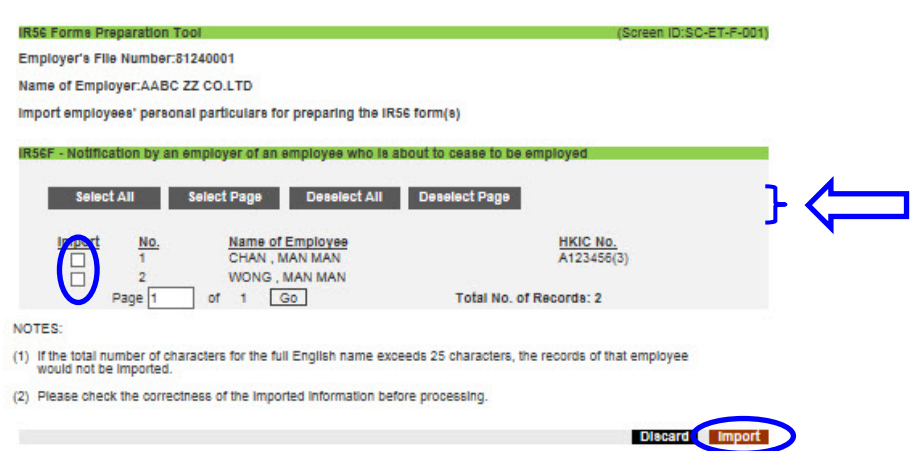

- **5.3.10** The selected records will be extracted and shown in the "Control List" page. By default, the imported records would be sorted in alphabetical order of surnames and then given names.
- **5.3.11** Record with the  $\triangle$  icon indicates that it is an incomplete record. You will NOT be allowed to click **<Submit Later>** and **<Submit Now>** if the data file contains any incomplete records or does not have any records. Please tidy up the incomplete record by clicking **<Edit>** or **<Delete>**.
- **5.3.12** After you have edited some of the records and you want to arrange the Control List to show all the incomplete records first, you may click the sort button  $\langle x \rangle$  at the righthand side of "No." The incomplete records, if any, would be listed starting from the first page of the Control List and then followed by the completed records.
- **5.3.13** If you want to arrange the Control List to list all the records in alphabetical order of surnames and then given names, you may click the sort button  $\langle \mathbb{I} \rangle$  at the right-hand side of "Name of Employee".

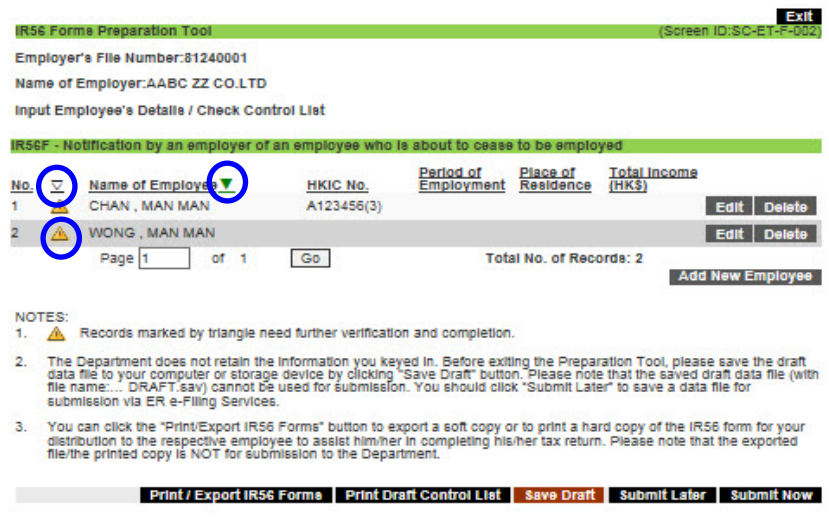

- **5.3.14** Click **<Edit>** next to the record to go to the "Employee's Details" page of the selected employee.
	- (a) The "Language for printing this form" will be pre-filled according to the language selected of the record stored in the imported data file (if any), otherwise, it will be pre-filled according to the language of the input screen [see para 5.1.4(a)(i)].
	- (b) The "Type of Form" would be pre-filled according to your selection of "Default Type" in the screen as shown in para 5.3.7. If you have not selected the "Default Type", you have to select the "Type of form" in each form.
	- (c) Check all the pre-filled information and amend if necessary.
	- (d) Input any other incomplete items of the page.
	- (e) After completion of the "Employee's Details" page, you can click **<Next Page>** to input the income details of the employee.

(f) If you want to skip editing this employee record, you can click **<Edit Next Record**> to edit the record of the employee whose name is shown next to the button. Please note that any amendment to this page will be cleared if you click **<Edit Next Record>** at this page.

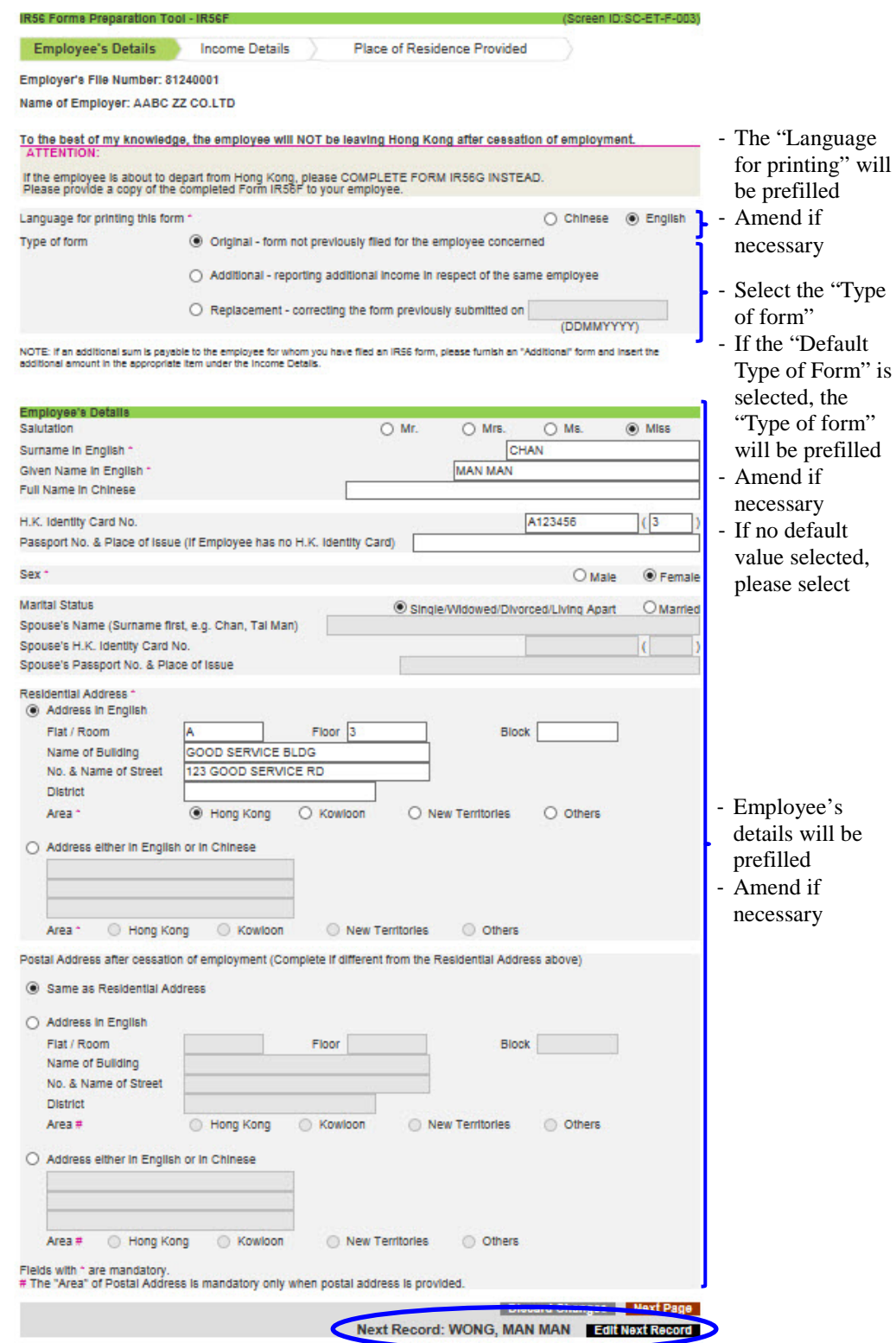

**5.3.15** For the "Income Details" page, only the capacity will be pre-filled and it can be amended if necessary. You are required to fill in the details of income [See para 5.1.4(b)]. If place of residence is provided to the employee, you are required to fill in the "Place of Residence Provided" page [See para 5.1.4 (b)(iii) and 5.1.4 (c)].

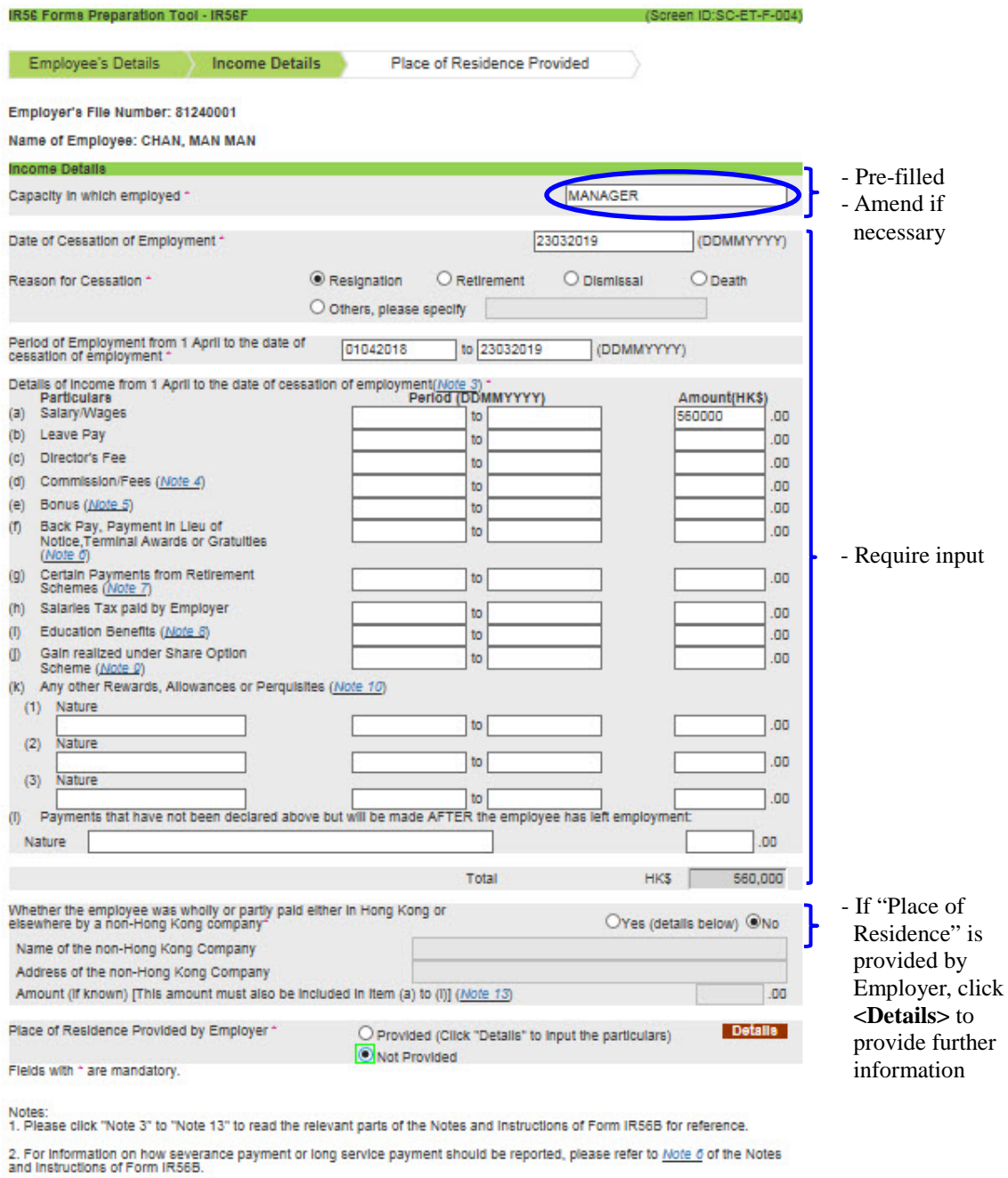

Previous Page Discard Changes Add New Employee Go to Draft Control List Next Record: WONG, MAN MAN Edit Next Record

#### <span id="page-23-0"></span>**5.4 Save a Draft Data File**

**5.4.1** At the "Control List" page, you can click <Save Draft> to save the draft data file in your computer.

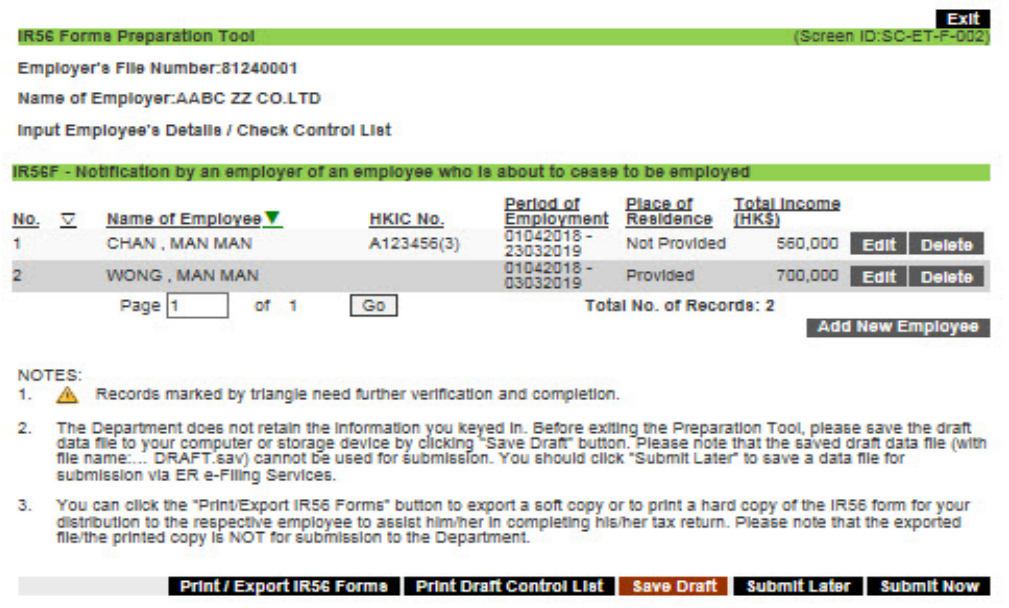

**5.4.2** The default file name, with file extension ".sav", will include part of the inputted Employer's File Number / Business Registration No. (ERN), Form Type (BIR56A/IR56B/IR56F) and the date and time of saving the data file.

The file name format for IR56B (Original) file is as follows:

ET-(Last 4 Digits of the ERN)-(Form Type)-(YEAR)-(DATE)-(TIME)-DRAFT.sav

An example for IR56B (Original) file for the year ended 31 March 2018 is:

# **ET-XXXX0001-BIR56A-2018-20181201-094536-DRAFT.sav**

The file name format for other IR56 forms is as follows:

```
ET-(Last 4 Digits of the ERN)-(Form Type)-(DATE)-(TIME)-DRAFT.sav
```
An example for an IR56F file is:

#### **ET-XXXX3246-IR56F-20181222-095012-DRAFT.sav**

- **5.4.3** The draft data file saved (with the word "DRAFT") at this stage CANNOT be used for submission.
- **5.4.4** Please note that the pre-filled selection for "Language for printing this form" and "Type of Form" of the incomplete IR56 records saved in the draft data file will not be saved. The "Language for printing this form" will be changed according to the language of the input screen [see para  $5.1.4(a)(i)$ ] while the "Type of Form" will be changed according your selection when you open the draft data file [see para 5.2.3)].

#### <span id="page-24-0"></span>**5.5 Print / Export IR56 Forms**

To facilitate record keeping and distribution of the IR56 forms prepared by the Preparation Tool to employees, you can either print the IR56 forms or export a soft copy of the forms. The printed IR56 forms and the exported files are NOT for submission to the Department.

**5.5.1** You can click **<Print / Export IR56 Forms>** to print / export the IR56 form prepared.

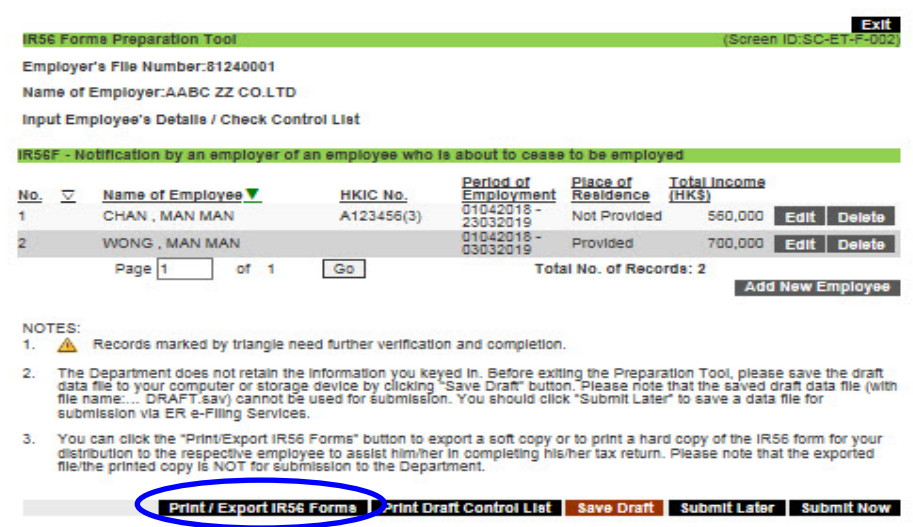

- **5.5.2** You will be requested to select the IR56 form to be printed / exported. You may select to print or export:
	- (a) all the records (if the total number of records is not more than 100);
	- (b) records on the specified range of pages of Control List;
	- (c) records with the specified range of record number shown on the "Control List" page; or
	- (d) a specific record by inputting the HKIC No.

You can only print or export a maximum of 100 records at a time. If you have more than 100 records in the data file, you are required to print or export them in separate batches.

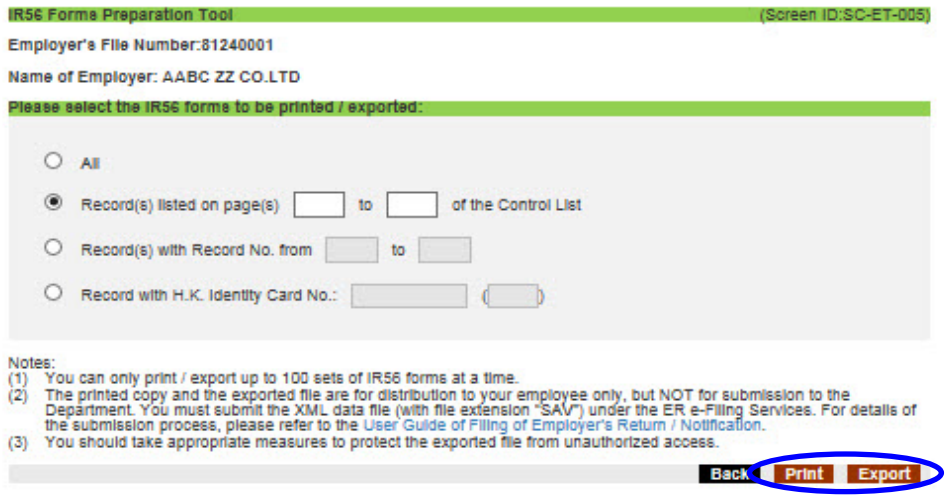

- **5.5.3** To print the IR56 forms prepared:
	- (a) Click **<Print>** after selecting the record that you want to print. The following preview screen will be shown.
	- (b) Click **<Print>** to print the form. You can refer to Appendix A for the recommended printer setup under different browsers.
	- (c) Click **<Back>** to back to the screen as shown in para 5.5.2.

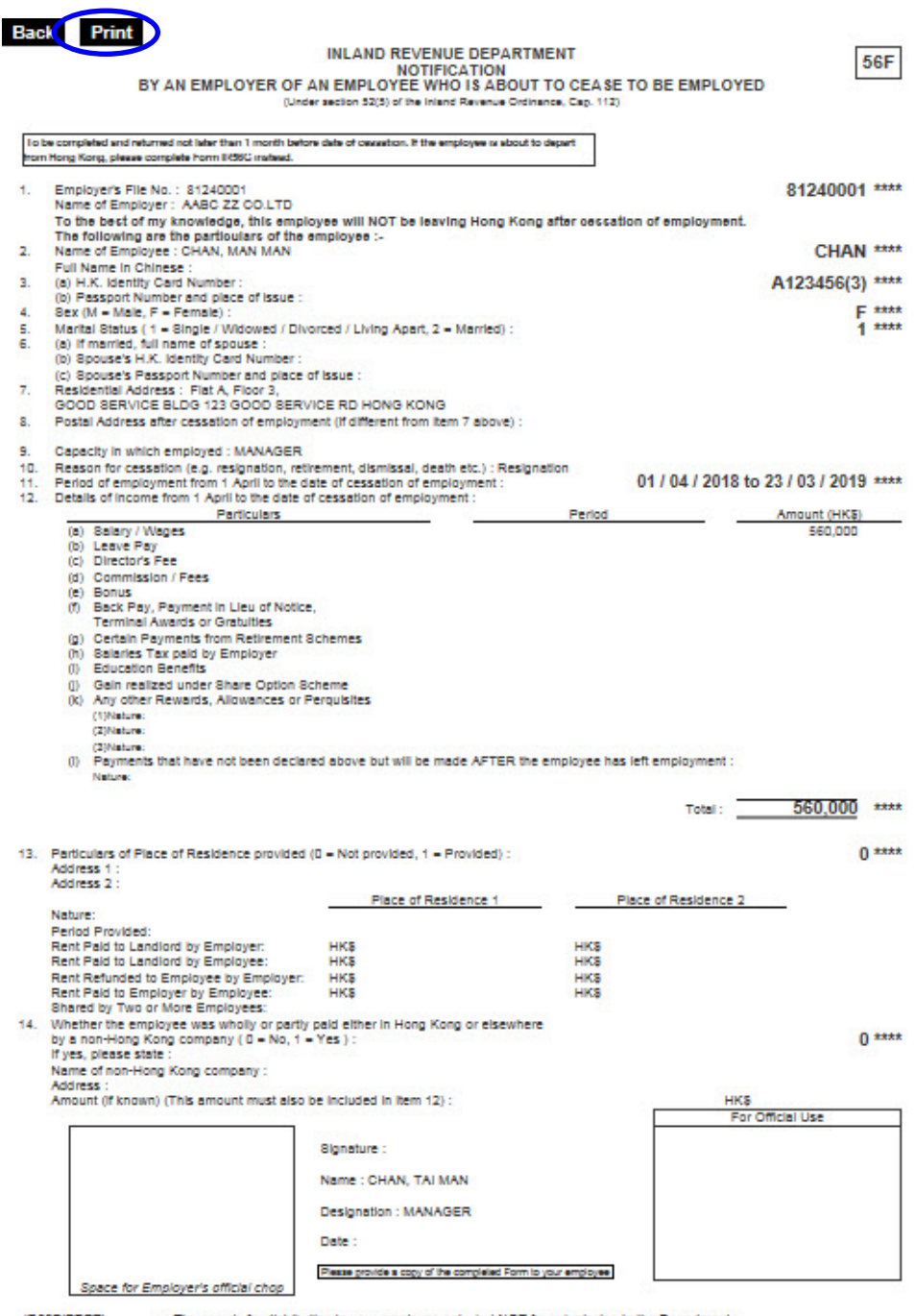

IRS6F(ERPT) < The copy is for distribution to your employee only, but NOT for submission to the Department >

- **5.5.4** To export the IR56 forms prepared:
	- **(a)** Enter the records that you want to export and then click **<Export>**.
	- **(b)** The IR56 form for each employee will be saved as a separate HTML file and all the HTML files will be packed in a compressed file in ZIP format.

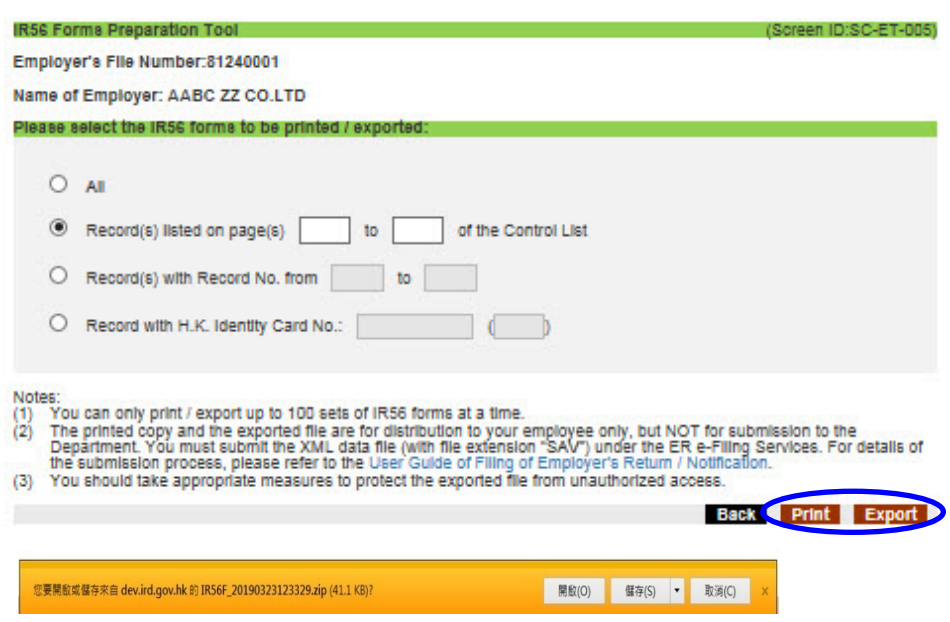

**5.5.5** You should take appropriate measures to protect the saved or exported data file from unauthorized access.

# <span id="page-26-0"></span>**5.6 Print Draft Control List**

**5.6.1** If you want to print a summary of the IR56 forms prepared, you can click **<Print Draft Control List**> on the "Control List" page.

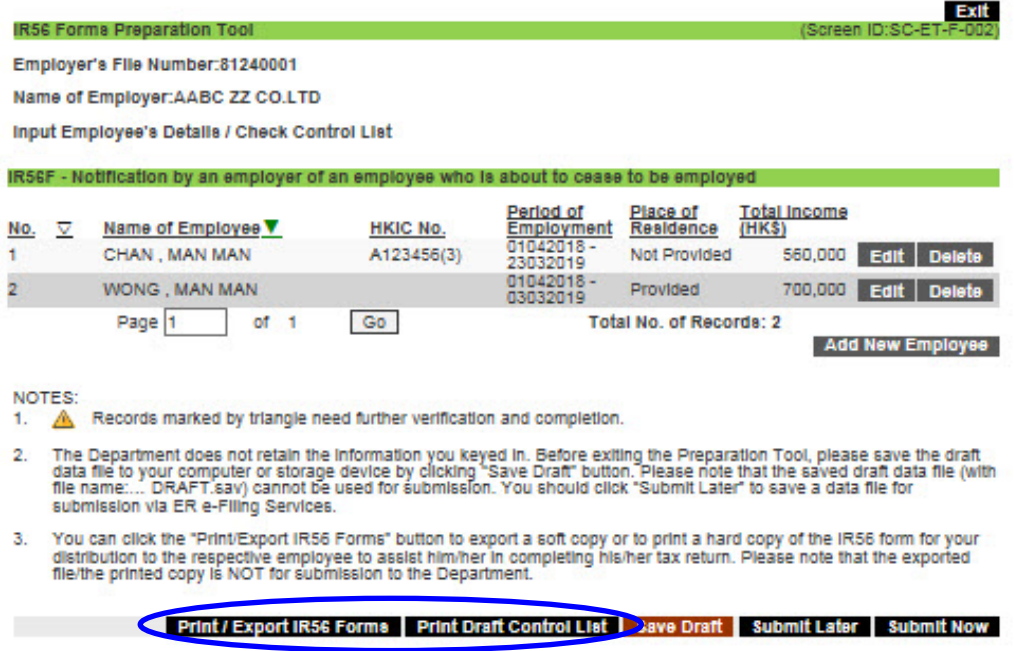

**5.6.2** Click **<Print>** to print the draft Control List.

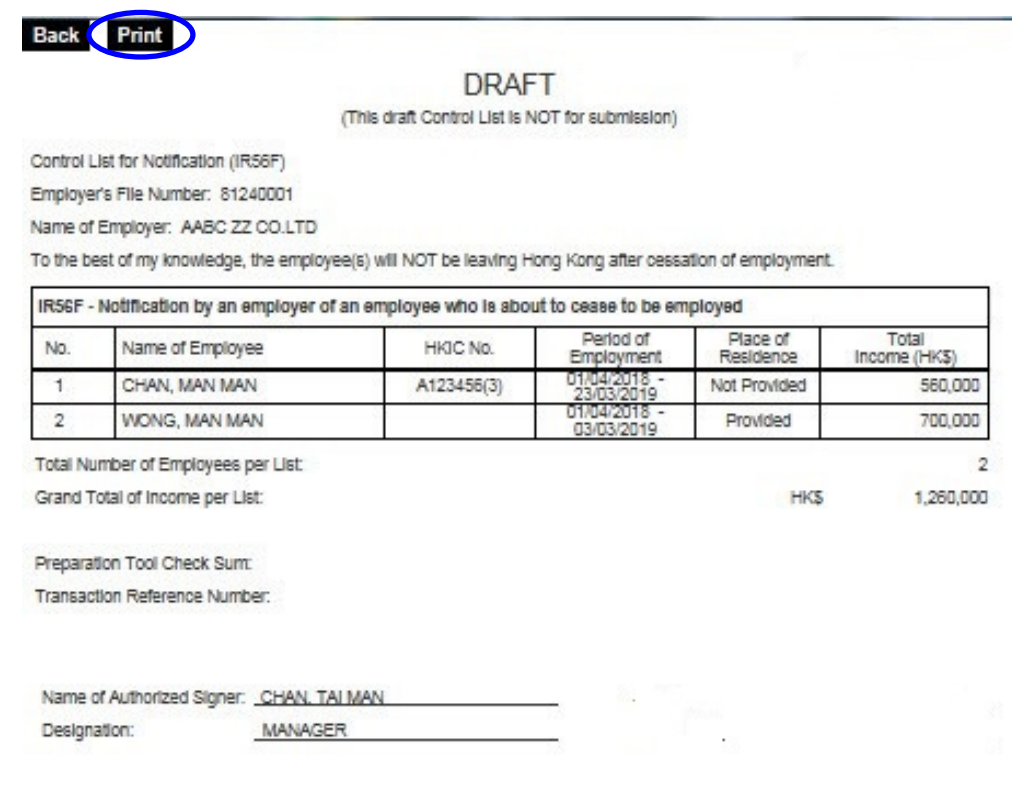

# <span id="page-27-0"></span>**5.7 Get Ready for Submission**

**5.7.1** If all the records have been completed (no incomplete case with  $\triangle$ ), you can click **<Submit Later>** or **<Submit Now>** to proceed.

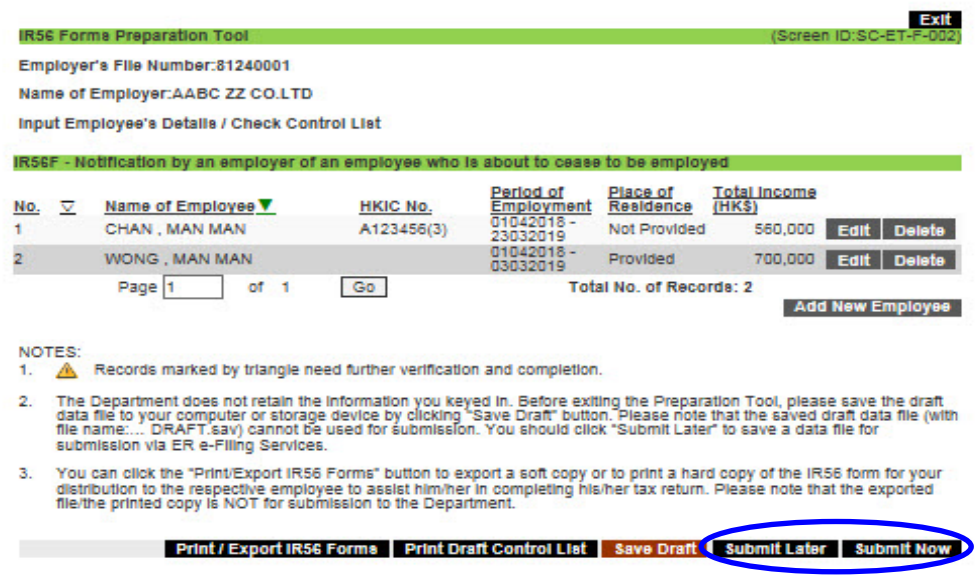

- **5.7.2** If you want to save the data file for submission later, please click **<Submit Later>**.
	- **(a)** If you want to amend the Self-selected Key, you can click the **<Edit>** on the righthand side of the Key.
	- **(b)** If you want to amend the details of the IR56 forms, you can click **<Back>** to back to the "Control List" page.
	- **(c)** If you want to amend the employer's details, e.g. the Employer's File Number, name of employer, name of Authorizer Signer, etc., you have to re-open the draft data file to amend the information [see para 5.2.1 to 5.2.3].
	- **(d)** If no amendment is required, you have to click **<Save for Submission>** to save the data file for submission before exiting the Preparation Tool. The file name saved at this step does not contain the word "DRAFT". You can only submit the data file saved in this step through ER e-Filing Services. The draft data file (with file name: ...-DRAFT.sav) saved in para 5.4 cannot be used for submission.
	- **(e)** After saving the data file, you can click **<Exit>**\* to quit the application or **<Prepare Another>** to go to the "Important Notes" page and start preparing another data file.

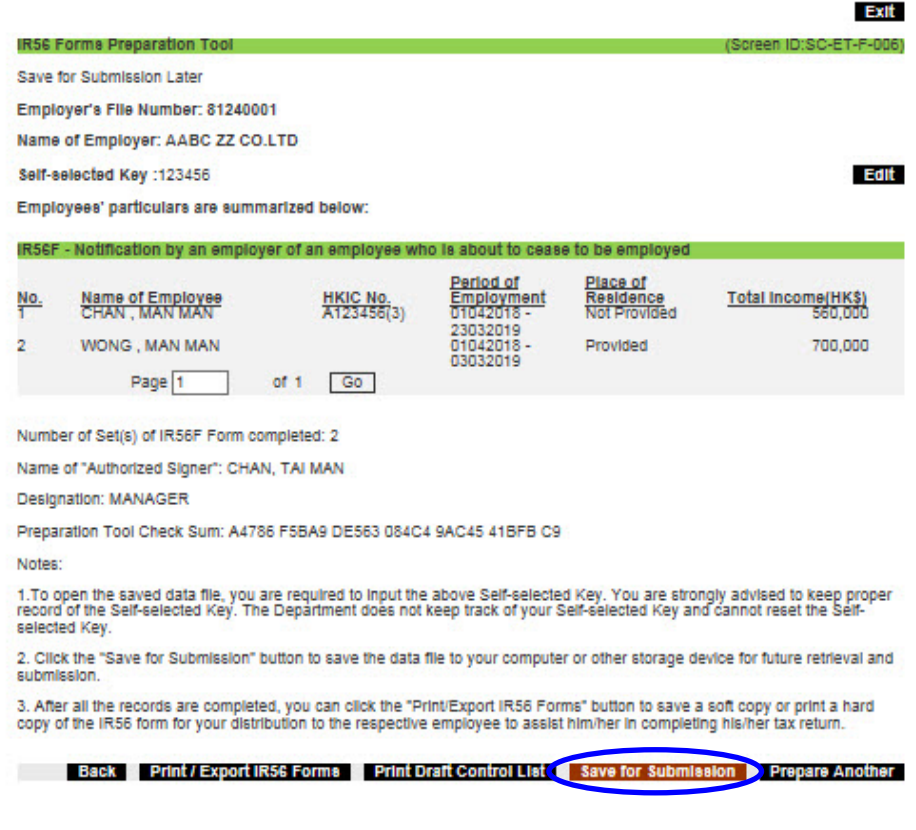

Due to different browsers' behavior, the **<Exit>** button may not be able to function in some browsers.

- **5.7.3** You can also click **<Submit Now>** to perform the submission via ER e-Filing Services.
	- **(a)** To avoid loss of the inputted data, you must click **<Save for Submission>** to save a data file (with file name: ....sav) for submission before clicking **<Continue>**.

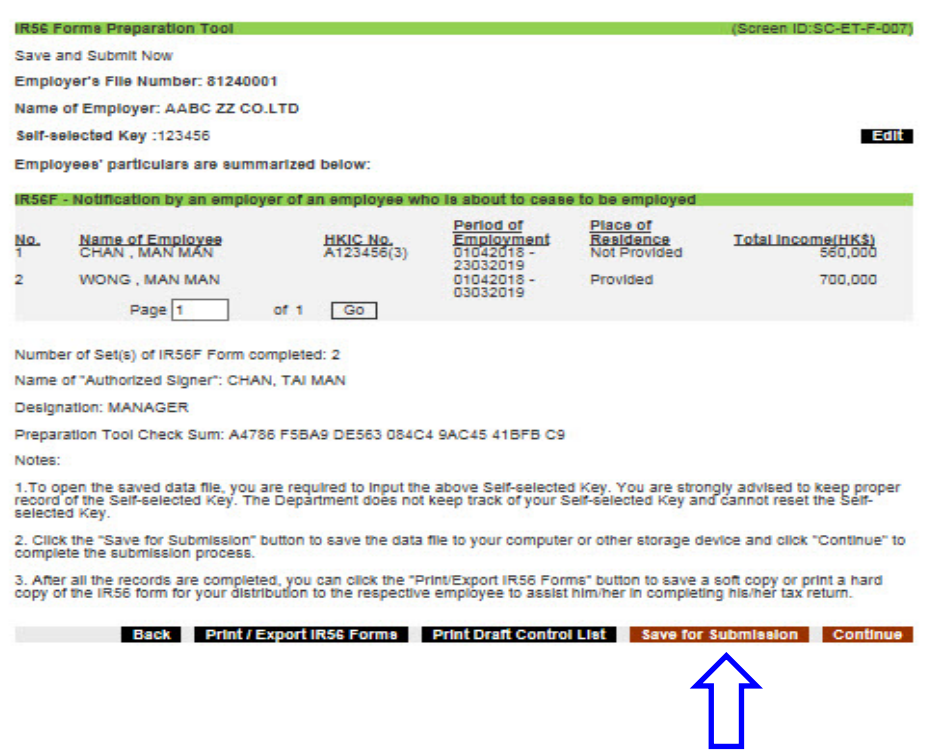

Have to click this button to save the data file before proceeding to submission

- **(b)** You can choose to submit the data file prepared via the **Online Mode** or **Mixed Mode** of the ER e-Filing Services. Select "Online Mode" or "Mixed Mode" and then click **<Continue>**. Note that you will NOT be allowed to amend the data file once proceed to the ER e-filing Services. You have to use the Preparation Tool to amend the data file if necessary.
- **(c)** Only an Authorized Signer with an eTAX account or "iAM Smart+" account (with digital signing function) or recognized personal digital certificate can complete the submission process via "Online Mode". **If you are an Authorized Signer but do not have an eTAX account, you may clic[k here](https://www.gov.hk/en/residents/taxes/etax/etax_account.htm) to open an eTAX account, or choose to upload the data file under the "Mixed Mode" and then sign and submit the cover page\* of the paper Control List (with QR Code) to complete the submission process.**
	- *\* Start from 14 August 2022, employer is only required to sign and submit the cover page of the Control List and is no longer required to sign on each and every pages of the Control List after uploading the data file under the "Mixed Mode".*

**(d)** If you are not an Authorized Signer, you may select "Mixed Mode" to upload the data file and then have the cover page of the paper Control List (with QR Code) signed by an Authorized Signer. The signed paper Control List (cover page) should then be submitted to the Department to complete the submission process.

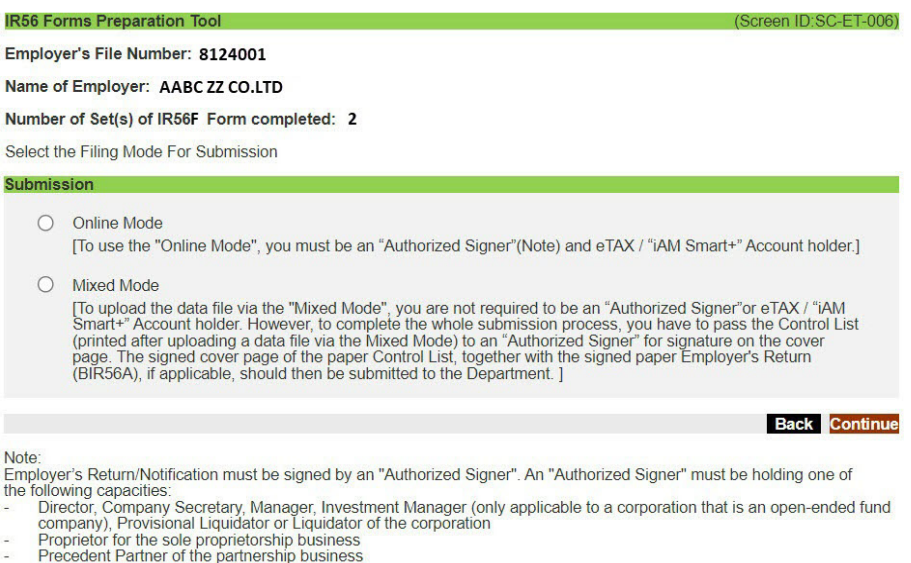

- Principal Officer of a body of persons
- **(A) Online Mode** (Login of the eTAX account / "iAM Smart+" account equipped with digital signing function by an Authorized Signer is required)
	- **(i)** If "Online Mode" is selected, you will be asked to login to your eTAX account, "iAM Smart+" account (with digital signing function) or with your recognized personal digital certificate. Please note that only the Authorized Signer can use his / her eTAX account to submit the data file.
	- **(ii)** For detailed submission step in ER e-Filing Services, please refer to the User Guide of [Employer's Return e-Filing Services.](https://www.ird.gov.hk/eng/pdf/er_efiling_userguide.pdf)

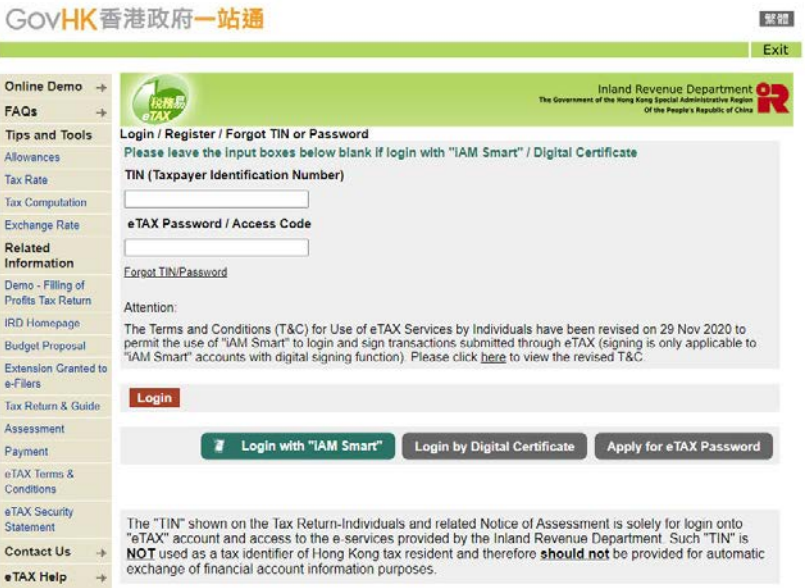

- **(B) Mixed Mode** (Login of the eTAX account is NOT required)
	- **(i)** You may designate a person to upload the IR56 form data file through the ER e-Filing Services. The designated person is required to input the [Employer's Identification Code](https://www.ird.gov.hk/eng/pdf/bir56a_eric.pdf) ("ERIC") and the Self-selected Key of the data file when uploading the data file.
	- **(ii)** The Authorized Signer is then required to sign the cover page of the paper Control List (with QR Code) generated by the system after you have clicked **<Print Control List>** and submit the duly signed Control List (cover page) to the Department to complete the submission process. For annual submission, the duly signed Control List (cover page) must be submitted with a duly signed paper Employer's Return (BIR56A).
	- **(iii)** For detailed submission steps in ER e-Filing Services, please refer to the User Guide of [Employer's Return e-Filing Services.](https://www.ird.gov.hk/eng/pdf/er_efiling_userguide.pdf)

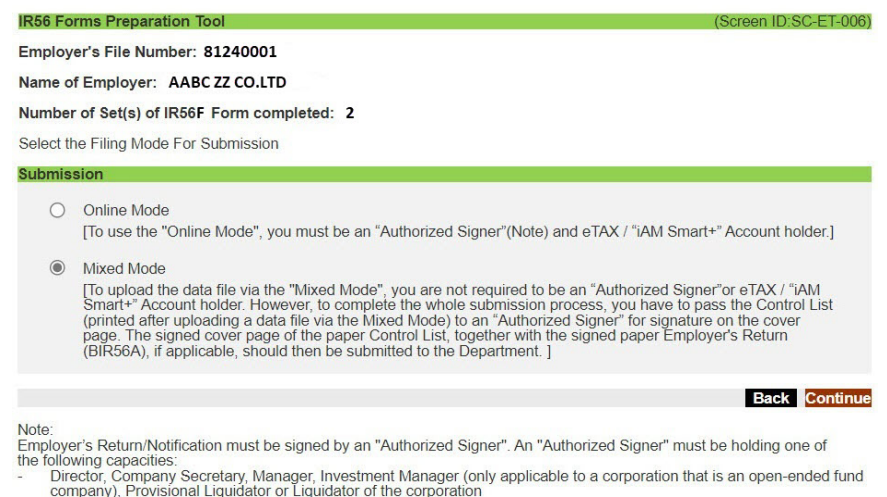

- company), Provisional Eigendetor of Equidator<br>Proprietor for the sole proprietorship business<br>Precedent Partner of the partnership business<br>Principal Officer of a body of persons
- 

#### **Appendix – Recommended Printer Setup for Different Browsers**

# **Internet Explorer 11**

<span id="page-32-0"></span>**(1)** Click the menu button and the select "Print" and then "Page setup".

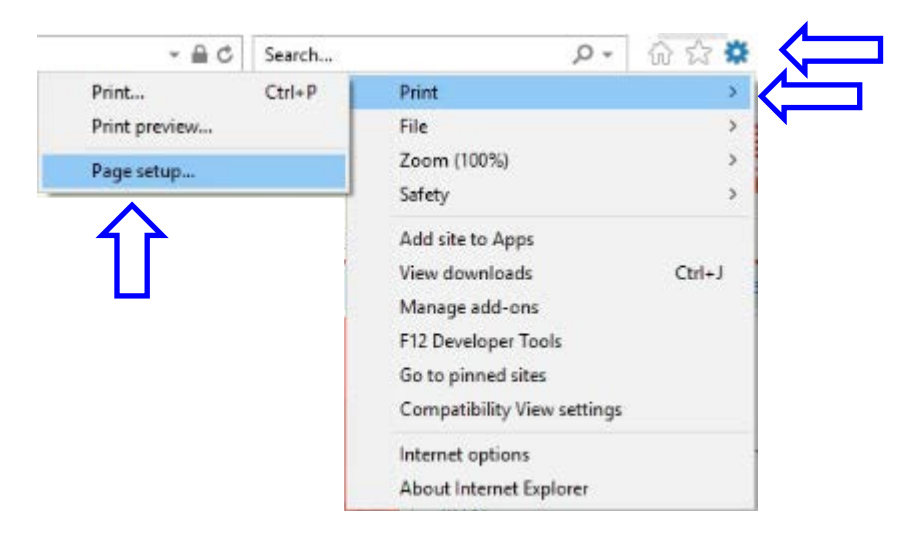

**(2)** Tick "Enable Shrink-to-Fit", adjust the margin per the screen below and select "-Empty-" for all the options under "Header" and "Footer".

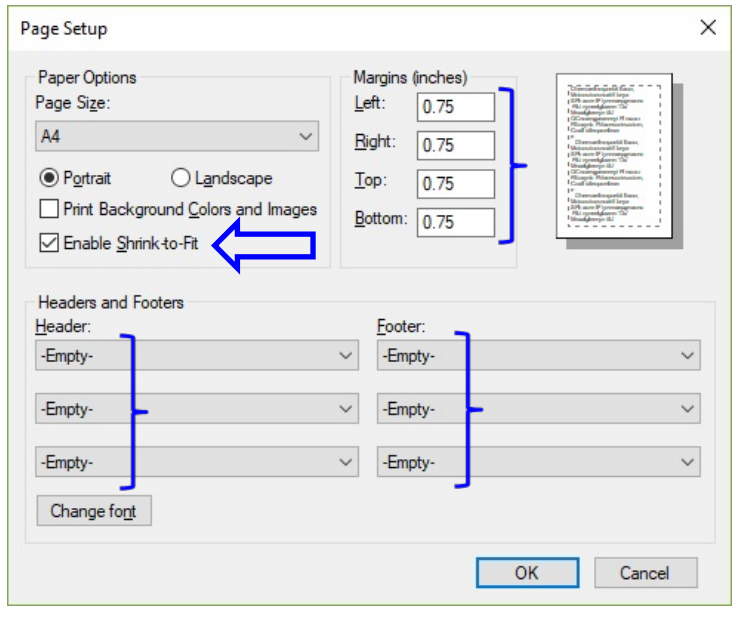

# **Chrome**

**(1)** Click the menu button and the select "Settings".

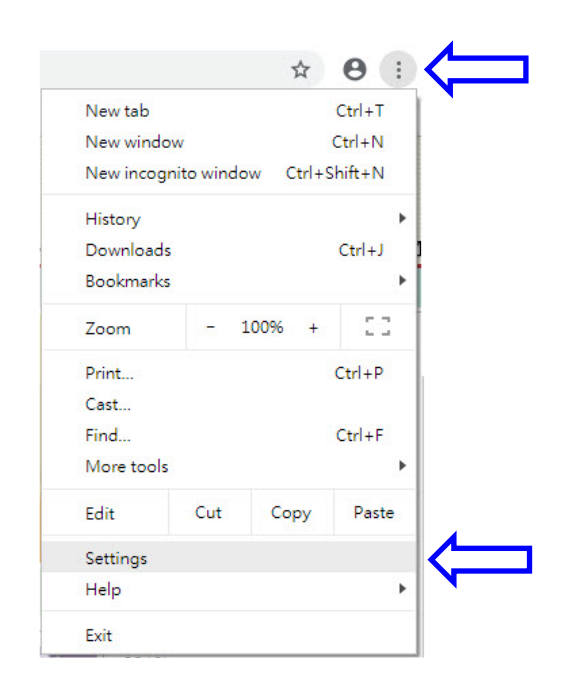

**(2)** Click "Customize fonts".

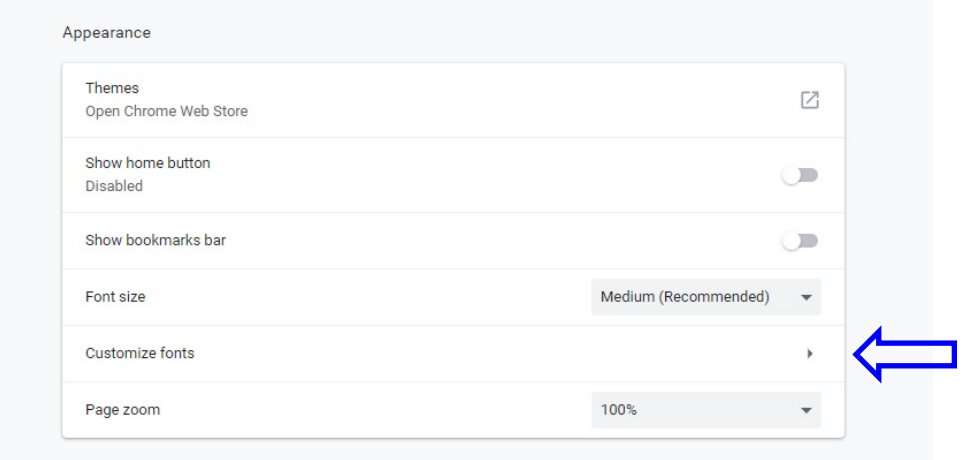

**(3)** Adjust the minimum font size.

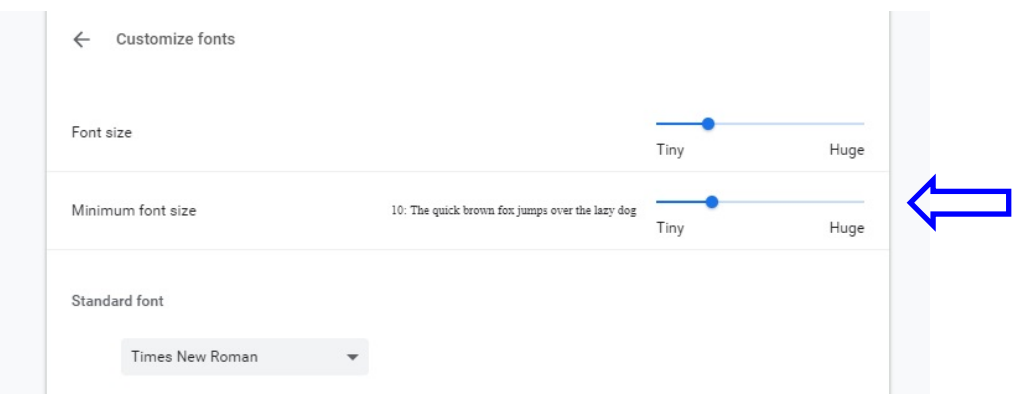

**(4)** Click the menu button and the select "Print".

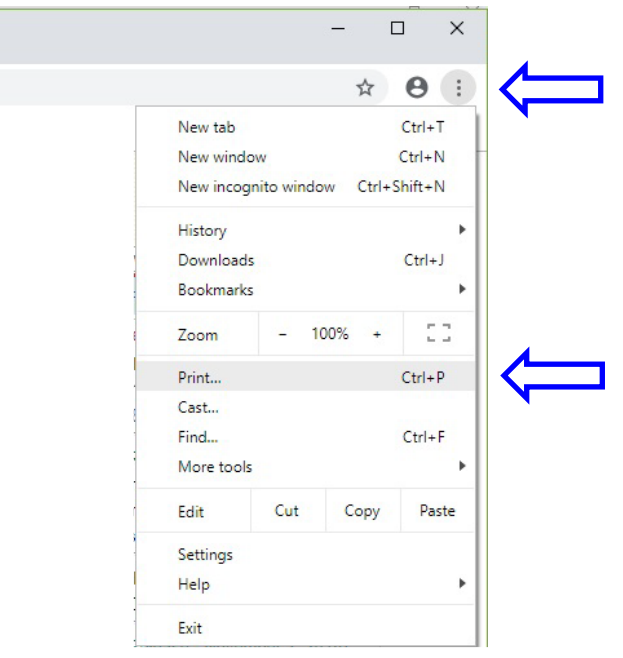

# **(5)** Click "More settings".

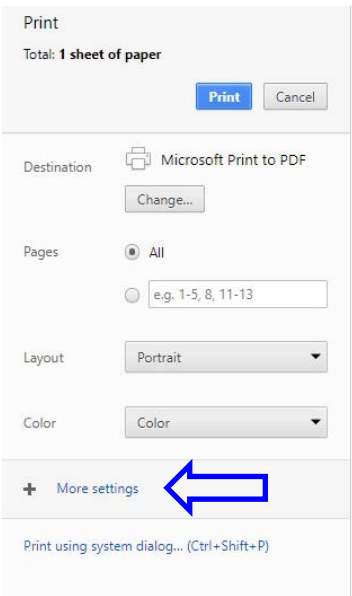

**(6)** Adjust the appropriate margins and scale. Uncheck the option "Headers and footers" (if selected).

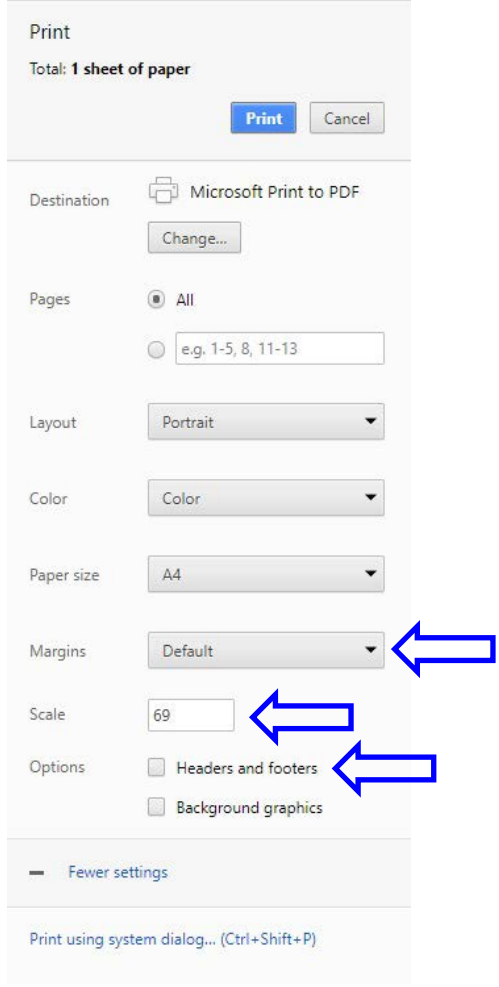

#### **Firefox**

**(1)** Click the menu button and the select "Print".

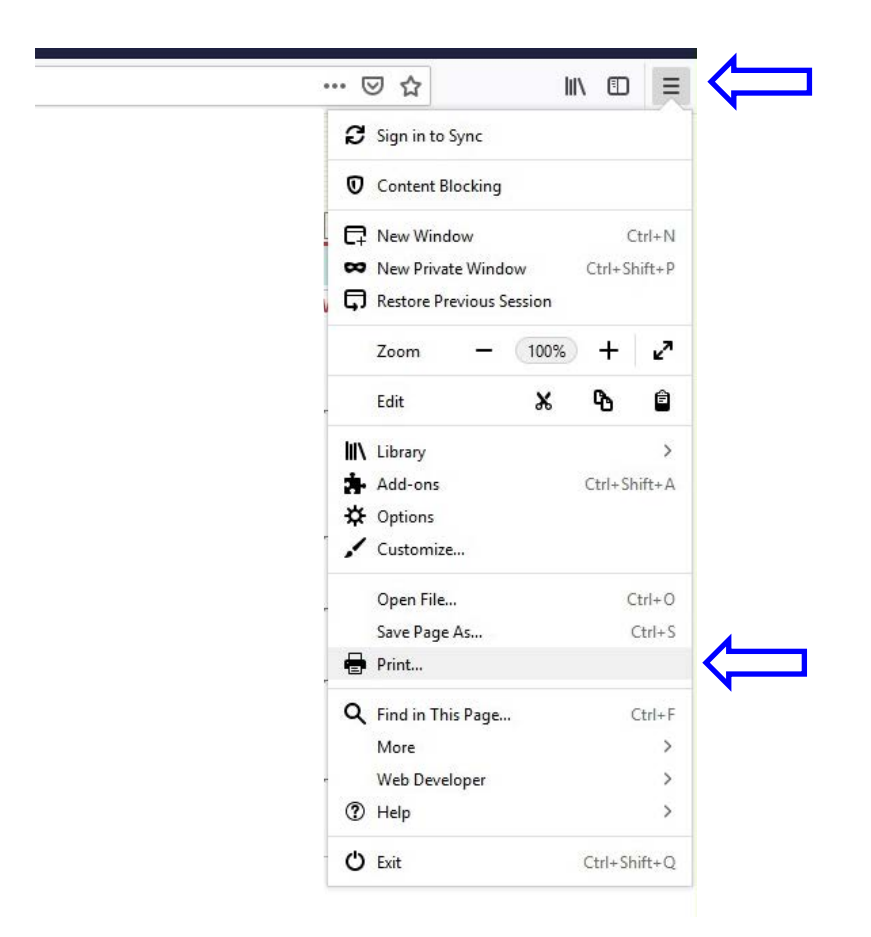

**(2)** Click "Page Setup…".

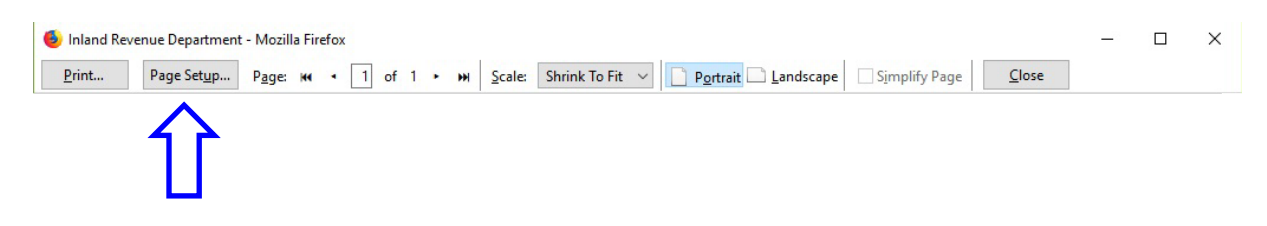

**(3)** Tick "Shrink to fit Page Width", or untick to manually adjust page scale.

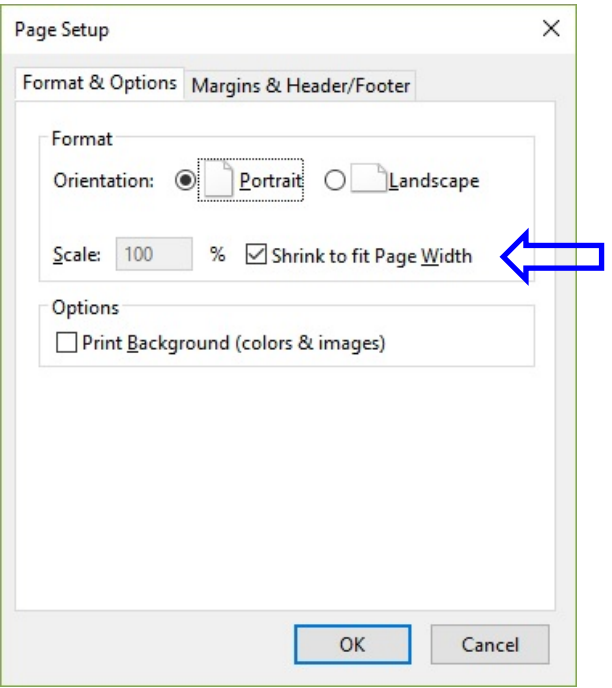

**(4)** Switch to tab "Margins & Header/Footer". Adjust the margin per the screen below and select "--blank- -" for all the options under "Headers & Footers"

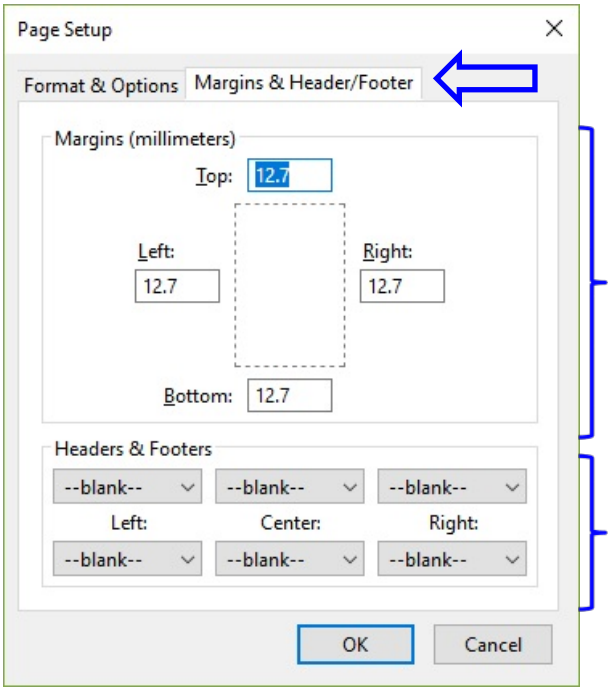

#### **Edge**

**(1)** Click the menu button and then select "Print".

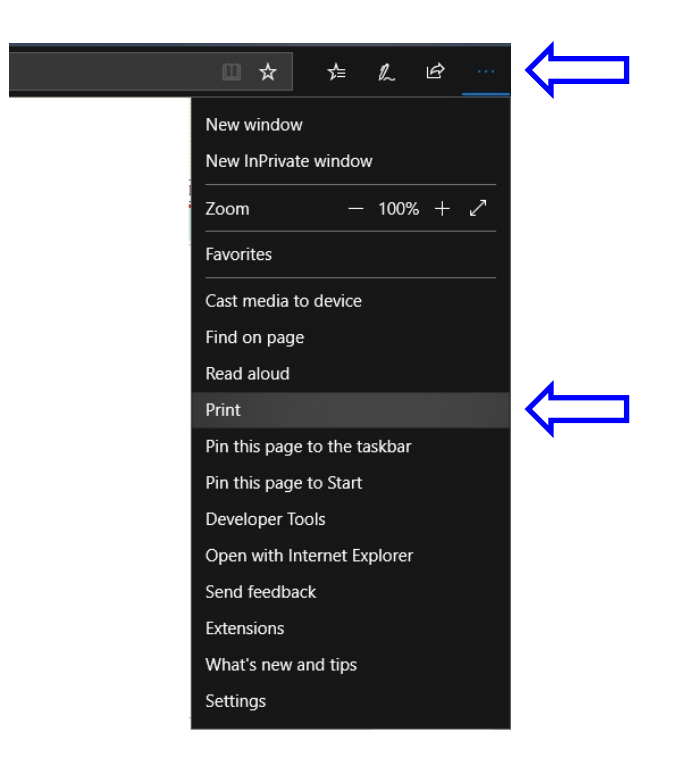

**(2)** Select the appropriate scale and margins. Turn off the settings under "Header and footers".

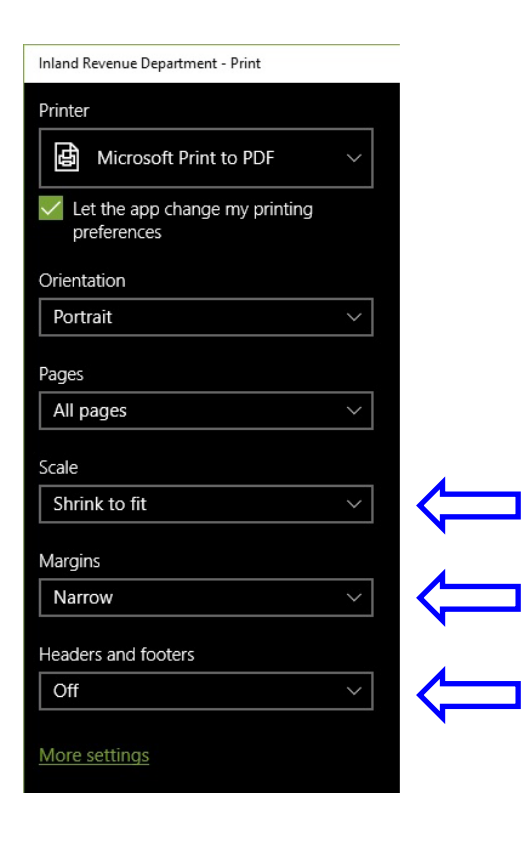